# $FOMA°$  SH705i パソコン接続マニュアル

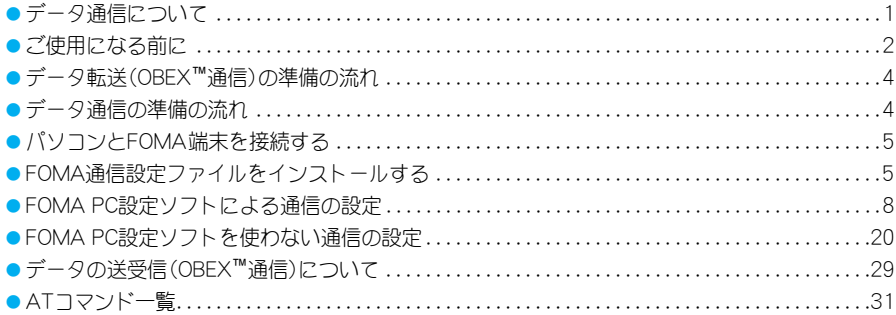

パソコン接続マニュアルについて 本マニュアルでは、FOMA SH705iでデータ通信をする際に必要な事項についての説明をはじめ、 CD-ROM内の「FOMA通信設定ファイル」「FOMA PC設定ソフト」のインストール方法などを説明し ています。 お使いの環境によっては操作手順や画面が一部異なる場合があります。

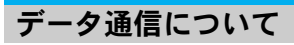

### **FOMA**端末から利用できるデータ通信 について

FOMA端末の通信形態は、パケット通信、64Kデータ 通信、データ転送の3つに分類されます。

- FOMA端末はFAX通信をサポートしていません。
- FOMA端末をmusea、sigmarionⅡ、sigmarionⅢと接続し てデータ通信を行うことができます。musea、sigmarionⅡ を使用する場合は、アップデートしてご利用ください。 アップデートの方法などの詳細については、ドコモの ホームページを参照してください。
- FOMA端末は、Remote Wakeupには対応していません。
- 海外では、パソコンと接続してのパケット通信と64K データ通信は利用できません。

### J データ転送(**OBEX™**通信)

画像や音楽、電話帳、メールなどのデータを、FOMA 端末と他のFOMA端末やパソコンなどの間で送受信 します。

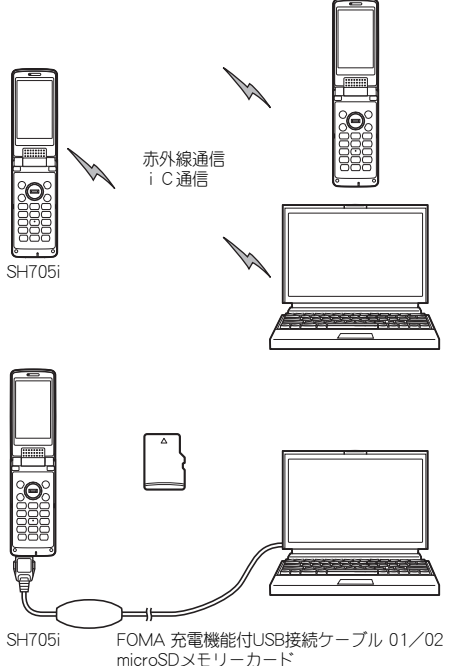

```
microSDメモリーカード
ドコモケータイdatalink
```
### J パケット通信

送受信したデータ量に応じて課金されます。ネット ワークに接続中でもデータの送受信を行っていない ときは通信料がかからないので、ネットワークに接 続したまま必要なときにデータの送受信を行うとい う使いかたができます。ドコモのインターネット接 続サービス「mopera U」/「mopera」など、FOMAの パケット通信に対応したアクセスポイントを利用し て、送信最大64kbps、受信最大384kbpsの速度で データ通信できます(通信環境や、電波などが混み 合った状態の影響により通信速度が変化するベスト エフォートによる提供です)。 パケット通信はFOMA端末とパソコンなどを接続し て、各種設定を行うと利用できます。メールの文字 データの送受信など、比較的少ないデータ量を高速 でやりとりする場合に適しています。 データ量の大きいファイルの送受信を行った場合、 通信料金が高額になりますので、ご注意ください。 FOMA端末では、パソコンなどによるパケット通信 と音声電話を同時に利用できます。

### ■ 64Kデータ通信

接続している時間に応じて課金されます。ドコモの インターネット接続サービス「mopera U」/ 「mopera」など、FOMA 64Kデータ通信に対応したア クセスポイント、またはISDNの同期64Kアクセスポ イントを利用します。 64Kデータ通信はFOMA端末とパソコンなどを接続 して、各種設定を行うと利用できます。データBOX コンテンツのダウンロードなど、比較的データ量の 多い送受信を行う場合に適しています。

長時間通信を行うと、通信料金が高額になりますの でご注意ください。

### ■インターネットサービスプロバイダの利 用料について

インターネットをご利用の場合は、ご利用になるイ ンターネットサービスプロバイダに対する利用料が 必要になります。この利用料は、FOMAサービスの利 用料とは別に、インターネットサービスプロバイダ にお支払いいただきます。利用料の詳しい内容につ いては、ご利用のインターネットサービスプロバイ ダにお問い合わせください。

ドコモのインターネット接続サービス「mopera U」/「mopera」をご利用いただけます。「mopera U」 をご利用いただく場合は、お申し込みが必要(有料) となります。

### ■ 接続先(インターネットサービスプロバ イダなど)の設定について

パケット通信と64Kデータ通信では接続先が異なり ます。パケット通信を行うときは、FOMAパケット通 信対応の接続先、64Kデータ通信を行うときは FOMA 64Kデータ通信、またはISDN同期64K対応の 接続先をご利用ください。

● DoPaのアクセスポイントには接続できません。

#### ■ ユーザー認証について

接続先によっては、接続時にユーザー認証(IDとパス ワード)が必要な場合があります。その場合は、通信 ソフト(ダイヤルアップネットワーク)でIDとパス ワードを入力して接続してください。IDとパスワー ドは接続先のインターネットサービスプロバイダま たは接続先のネットワーク管理者から付与されま す。詳しい内容については、インターネットサービス プロバイダ、または接続先のネットワーク管理者に お問い合わせください。

#### ■ パケット通信および64Kデータ通信の条件

FOMA端末で通信を行うには、以下の条件が必要に なります。

- FOMA 充電機能付USB接続ケーブル 01/02に対応したパ ソコンであること
- FOMAサービスエリア内であること
- パケット通信の場合、アクセスポイントがFOMAのパ ケット通信に対応していること
- 64Kデータ通信の場合、接続先がFOMA 64Kデータ通信、 またはISDN同期64Kに対応していること

ただし、前述の条件が整っていても、基地局が混雑し ていたり、電波状況などにより通信ができないこと があります。

### お知らせ

● パケット接続を行う場合は、FOMA端末と接続する機器 がJATE(財団法人電気通信端末機器審査協会)の認定品 である必要があります。

### ご使用になる前に

### 動作環境の確認

データ通信を利用するためのパソコンの動作環境は 以下のとおりです。

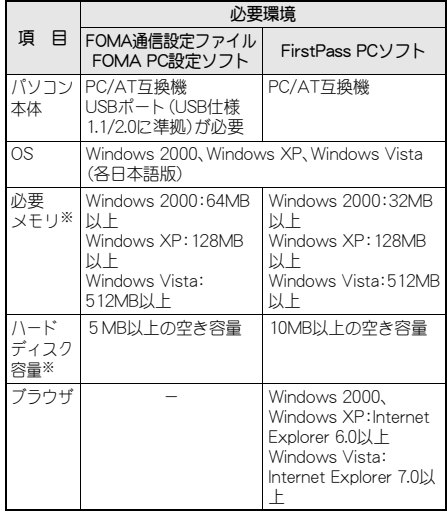

※ 必要メモリ・ハードディスク容量は、「FOMA PC設定ソフ ト」と「FirstPass PCソフト」に関する動作環境です。なお、 パソコンのシステム構成によって異なる場合があります。

- メニューが動作する推奨環境はMicrosoft Internet Explorer 6.0以上です。 Windows Vistaの場合、推奨環境はMicrosoft Internet Explorer 7.0以上です。
- CD-ROMをセットしてもメニューが表示されない場合 は、次の手順で操作してください。

#### Windows XP、Windows 2000の場合

Windowsの[スタート]メニューで[ファイル名を指定し て実行]をクリックし、[<CD-ROMドライブ名>: index.html]と指定して[OK]をクリックします。

#### Windows Vistaの場合

Windowsの[スタート]メニューで[検索の開始]欄に [<CD-ROMドライブ名>:index.html]と指定し、検索結 果欄に表示された[index.html]をクリックします。

- OSアップグレードからの動作は保証いたしかねます。
- 動作環境によってはご使用になれない場合があります。 また、上記の動作環境以外でのご使用による問い合わせ および動作保証は、当社では責任を負いかねますのであ らかじめご了承ください。

次ページへ続く ▶

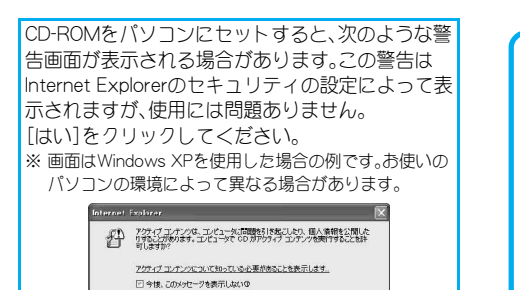

**CONTROLL CONSULTER** 

#### 必要な機器

FOMA端末とパソコン以外に以下のハードウェア、 ソフトウェアを使います。

- FOMA 充電機能付USB接続ケーブル 01/02(別売)、ま たはFOMA USB接続ケーブル(別売)
- CD-ROM「FOMA SH705i用CD-ROM」(付属)

#### お知らせ

- USBケーブルは専用の「FOMA 充電機能付USB接続ケー ブル 01/02」、または「FOMA USB接続ケーブル」をご 利用ください。パソコン用のUSBケーブルはコネクタ部 の形状が異なるため使用できません。
- 本書では、「FOMA 充電機能付USB接続ケーブル 01/ 02」の場合で説明しています。
- USB HUBを使用すると、正常に動作しない場合があり ます。

### ■データ通信用語集

#### APN(Access Point Name)

インターネットサービスプロバイダや企業 内LANを識別する文字列。ドコモのイン .<br>ターネット接続サービスmopera Uは 「mopera.net」、moperaは「mopera.ne.jp」が APNとなります。

### cid(Context Identifier)

FOMA端末にAPNを登録するときに割り当 てる登録番号。FOMA端末では1番から10 番まで使えます。

#### DNS(Domain Name System)

ドメインネーム(例:nttdocomo.co.jp)を、コ ンピュータで使うIPアドレスに変換するシ ステムのこと。

### QoS(Quality of Service)

サービスの品質。通信時にユーザーの意図 どおりに、回線を利用するための技術。 FOMA端末では、接続するときの通信速度 などを設定できます(LSPP.34、P.40、P.41)。

#### W-CDMA

世界標準規格として認定された第三世代移 動通信システム(IMT-2000)の1つ。 FOMA端末は、W-CDMA規格に準拠してい ます。

### 通信設定最適化

FOMAネットワークでパケット通信を行う 際に、TCP/IPの伝送能力を最大限に生かす ためのTCPパラメータです。FOMA端末の 通信性能を最大限に活用するには、この通 信設定が必要です。

パソコンの管理者権限を持ったユーザー OSのシステムなどすべてにアクセスできる権 限のこと。1台のパソコンに最低1人は、パソ コンの管理者権限を持つユーザーが設定され ています。通常、パソコンの管理者権限がない ユーザーは、ドライバ、ソフトなどのインス トールおよびアンインストールができません。

### データ転送(**OBEX™**通信)の準 備の流れ

FOMA 充電機能付USB接続ケーブル 01/02(別売) をご利用になる場合は、FOMA通信設定ファイルを インストールしてください。

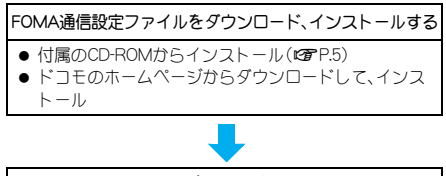

データ転送

データ通信の準備の流れ

パソコンとFOMA端末を接続して、パケット通信お よび64Kデータ通信を利用する場合の準備について 説明します。以下のような流れになります。

FOMA通信設定ファイルをダウンロード、インストールする

- 付属のCD-ROMからインストール(DFP.5)
- ドコモのホームページからダウンロードして、インス トール

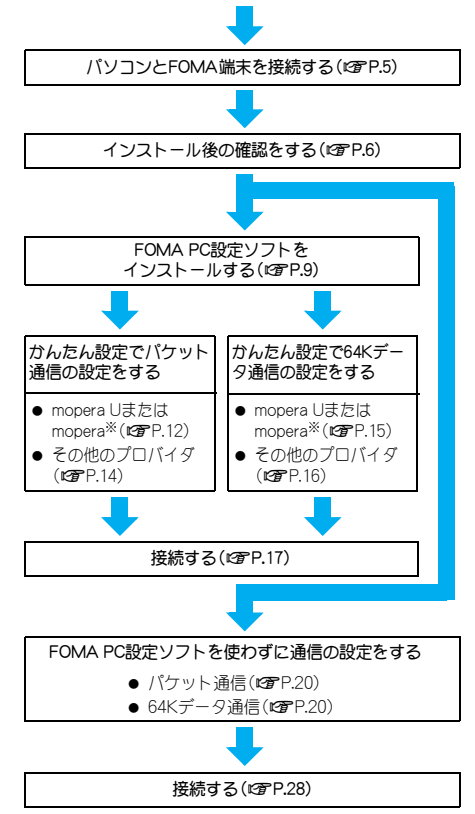

※ FOMAでインターネットをするには、ブロードバンド接 続などに対応した「mopera U」(お申し込み必要)が便利 です。使用した月だけ月額使用料がかかるプランもござ います。また、お申し込みが不要で今すぐインターネット に接続できる「mopera」もご利用いただけます。

### **FOMA**通信設定ファイルについて

FOMA端末をパソコンに接続してデータ通信を行う には、付属のCD-ROMからFOMA通信設定ファイル をインストールする必要があります(iggP.5~P.8)。

#### お知らせ

- インストールに失敗してP.6「インストールしたFOMA 通信設定ファイル(ドライバ)を確認する の操作3の各 画面で[FOMA SH705i]のデバイス名が表示されていな い場合は、FOMA通信設定ファイルをアンインストール し (gree-7)、もう一度インストールしてください。
- 何らかの原因により、パソコンがFOMA端末を認識でき なくなった場合は、FOMA通信設定ファイルをアンイン ストールし (DTP.7)、もう一度インストールしてくださ い。

### **FOMA PC**設定ソフト/**FirstPass PC**ソ フトについて

付属のCD-ROMからFOMA PC設定ソフトをパソコ ンにインストールして使うと、FOMA端末とパソコ ンを接続して行うパケット通信や、64Kデータ通信 に必要なさまざまな設定を、簡単に行うことができ ます(☞P.8)。

また、FirstPass PCソフトは、FirstPass対応の FOMA端末より取得したユーザ証明書を利用してパ ソコンのWebブラウザからFirstPass対応サイトに アクセスできるようにしたものです。

詳しくは付属のCD-ROM内のFirstPassManualをご 覧ください。「FirstPassManual」(PDF形式)をご覧に なるには、Adobe® Reader® (バージョン6.0以上を推 奨)が必要です。

# パソコンと**FOMA**端末を接続する

パソコンとFOMA端末は、電源が入っている状態で 接続してください。FOMA通信設定ファイルがイン ストールされている場合には、FOMA端末の画面に [ ③ ] が表示されます。

### **FOMA** 充電機能付**USB**接続ケーブル **01**/ **02**で接続する

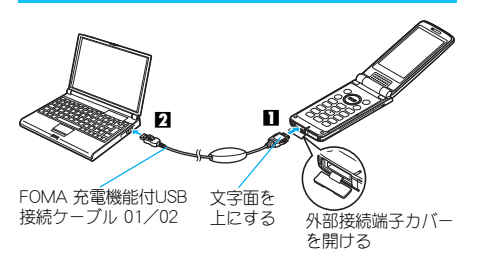

- 1 **FOMA** 充電機能付**USB**接続ケーブル **01**/**02**(別売)の**FOMA**端末側コネク タを**FOMA**端末の外部接続端子に差 し込む(■)。
- 2 **FOMA** 充電機能付**USB**接続ケーブル **01**/**02**のパソコン側コネクタをパソ コンの**USB**コネクタに差し込む(T)。

### 取り外しかた

**1** FOMA 充電機能付USB接続ケーブル 01/02の FOMA端末側のリリースボタンを押した状態(I) で、FOMA端末からコネクタを水平に引き抜く (T)。無理に引っ張ると故障の原因となります。

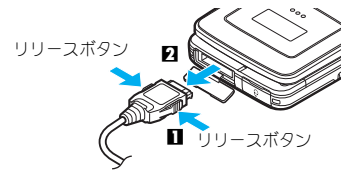

**2** パソコンからFOMA 充電機能付USB接続ケーブ ル 01/02のコネクタを抜く。

#### お知らせ

- FOMA端末を卓上ホルダで充電しながら接続すること もできます。
- データ通信中にFOMA 充電機能付USB接続ケーブル 01/02を外さないでください。データの送受信ができ ないだけでなく、データが失われることがあります。

### **FOMA**通信設定ファイルをイン ストールする

FOMA端末をパソコンに接続してデータ通信を行う には、FOMA通信設定ファイルが必要です。使用する パソコンにFOMA端末をはじめて接続する前に、イ ンストールしておきます。

### **FOMA**通信設定ファイル(ドライバ)を インストールする

- パソコンの管理者権限を持ったユーザーでインストール してください。
- FOMA端末は操作1~3を行ったあとにパソコンに接続 してください。

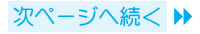

### 1 付属の**CD-ROM**をパソコンにセット する。

● TOP画面が表示されます。

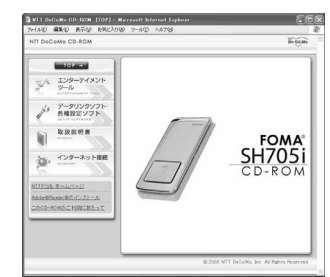

「データリンクソフト・各種設定ソフ ト]→[**FOMA**通信設定ファイル(**USB** ドライバ)]欄の[インストール]を順に クリックし、[**FOMAinst.exe**]をダブ ルクリックする。

3 内容を確認のうえ、契約内容に同意す る場合は[同意する]をクリックする。

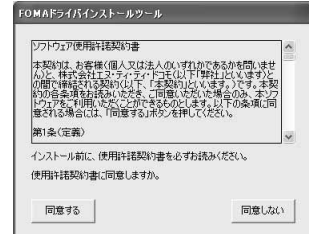

● FOMAドライバインストールツールの使用許諾契 約書です。[同意しない]をクリックすると、インス トールは中止されます。

4[**FOMA**をパソコンに接続してくださ い。]が表示されたら、**FOMA**端末をパ ソコンに接続する。

- インストール中の画面が表示され、インストール が自動的に開始します。
- FOMA端末は電源が入った状態で接続してくださ い。

5[**FOMA**通信設定ファイル(ドライバ)の インストールが完了しました。]が表示 されます。

● FOMA通信設定ファイルのインストールが終了し ます。

### 6 引き続き、**FOMA**バイトカウンタをイ ンストールする場合は、[インストール する(推奨)]をクリックする。

● セットアップ画面が表示されますので、画面の指 示に従ってインストールしてください。

### 7 [**InstallShield Wizard**の完了]の画面 で[完了]をクリックする。

● FOMAバイトカウンタソフトが起動します。

#### お知らせ

- インストールには数分かかる場合があります。
- パソコンを再起動する旨の画面が表示された場合は、画 面の指示に従って再起動してください。
- FOMA通信設定ファイルをインストールする前にパソ コンにFOMA端末を接続すると、自動的に別のドライバ がインストールされてしまう場合があります。その場 合、操作2でアンインストールする必要がある旨の画面 が表示されます。画面の指示に従ってアンインストール を行ったあと、FOMA通信設定ファイルをインストール してください。

### インストールした**FOMA**通信設定ファ イル(ドライバ)を確認する

FOMA端末がパソコンに正しく認識されていない場 合、設定および通信はできません。

- <例> Windows XPで確認するとき
- Windows Vista、Windows 2000をご使用のときは、画面 の表示が異なります。

### 1 [スタート]メニュー→[コントロール パネル]をクリックし、[パフォーマン スとメンテナンス]アイコン→[システ ム]アイコンを順にクリックする。

● システムのプロパティ画面が表示されます。

#### Windows Vistaの場合

● [スタート]メニュー→[コントロールパネル]をク リックし、[システムとメンテナンス]→[システム] アイコンを順にクリックします。

#### Windows 2000の場合

- [スタート]メニュー→[設定]→[コントロールパ ネル]の順に選んで[システム]アイコンをダブル クリックします。
- 2[ハードウェア]タブをクリックし、[デ バイスマネージャ]をクリックする。
	- デバイスマネージャ画面が表示されます。

### Windows Vistaの場合

● [タスク]の[デバイスマネージャ]をクリックしま す。

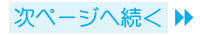

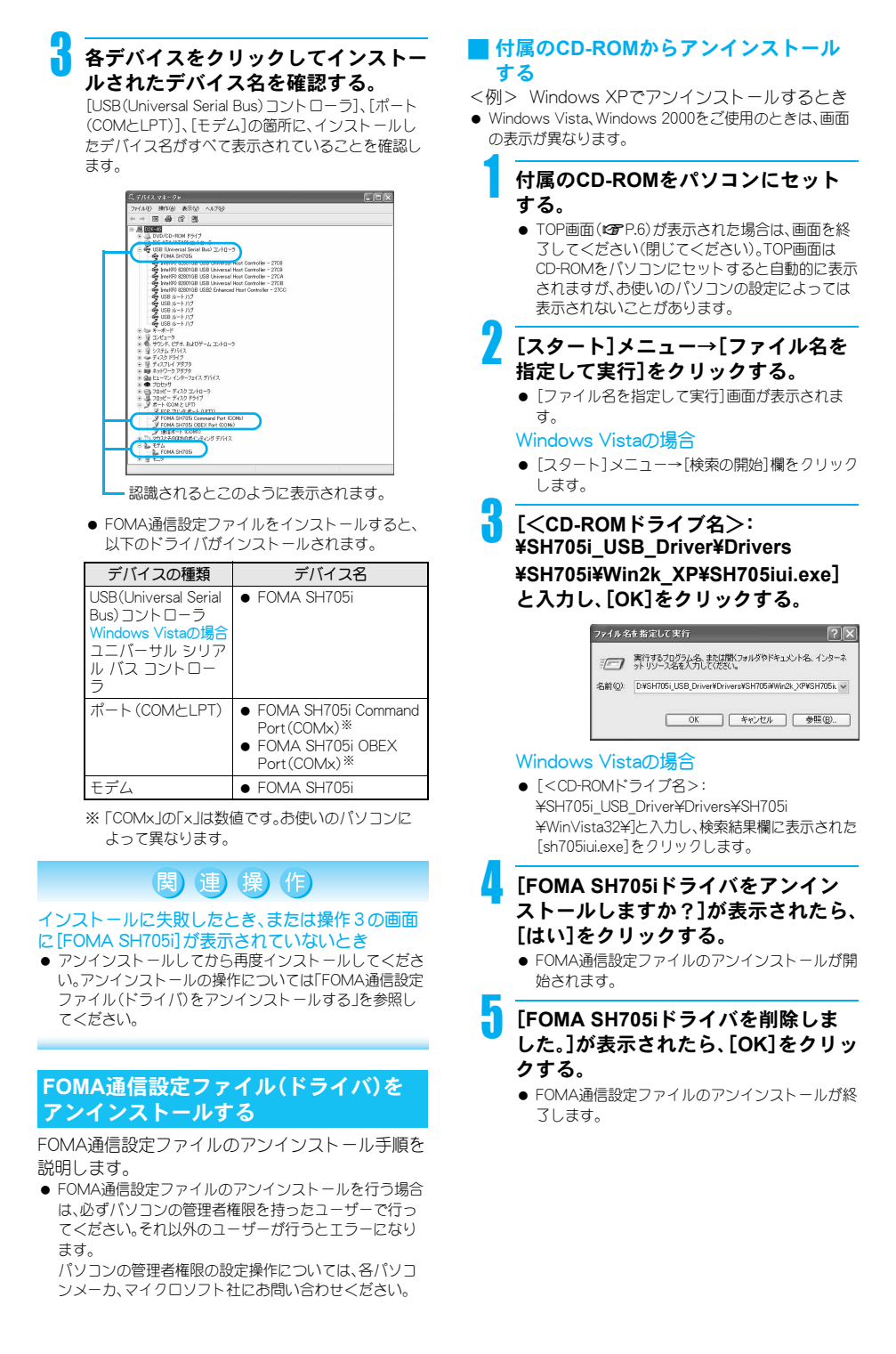

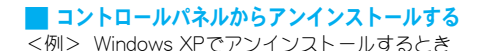

1 [スタート]メニュー→[コントロール パネル]をクリックし、[プログラムの 追加と削除]アイコンをクリックする。 ●「プログラムの追加と削除]画面が表示されます。

### Windows Vistaの場合

● [スタート]メニュー→[コントロールパネル]の順 にクリックし、[プログラム]→[プログラムと機 能]アイコンを順にクリックします。 [プログラムのアンインストールまたは変更]画面 が表示されます。

#### Windows 2000の場合

 [スタート]メニュー→[設定]→[コントロールパ ネル]の順に選んで、[アプリケーションの追加と 削除]アイコンをダブルクリックします。 [アプリケーションの追加と削除]画面が表示され ます。

### 2[**FOMA SH705i USB**]を選んで、[変更 と削除]をクリックする。

#### Windows Vistaの場合

● [FOMA SH705i USB]をダブルクリックします。

### 3[**FOMA SH705i**ドライバをアンイン ストールしますか?]が表示されたら、 [はい]をクリックする。

● FOMA通信設定ファイルのアンインストールが開 始されます。

### 4[**FOMA SH705i**ドライバを削除しま した。]が表示されたら、[**OK**]をクリッ クする。

● FOMA通信設定ファイルのアンインストールが終 了します。

### **FOMA PC**設定ソフトによる通 信の設定

● 以降の操作は、Windows XPでの設定を中心に説明して います。Windows Vista、Windows 2000をご使用のとき は、画面の表示が異なります。

### **FOMA PC**設定ソフトについて

FOMA端末をパソコンに接続してパケット通信や 64Kデータ通信を行うには、通信に関するさまざま な設定が必要です。FOMA PC設定ソフトを使うと、 簡単な操作で以下の設定ができます。

### かんたん設定

メニューに従って操作することで、「FOMAデータ通 信用ダイヤルアップの作成」や「通信設定最適化」な どを簡単に行います。

#### 通信設定最適化

[FOMAパケット通信]を利用する前に、パソコン内 の通信設定を最適化します。 通信性能を最大限に活用するには、通信設定最適化 が必要となります。

#### 接続先(APN)の設定

パケット通信を行う際に必要な接続先(APN)の設定 を行います。

FOMAパケット通信の接続先には、64Kデータ通信 と異なり通常の電話番号は使用しません。あらかじ め接続先ごとに、FOMA端末にAPN(Access Point Name)と呼ばれる接続先名を登録し、その登録番号 (cid)を接続先電話番号欄に指定して接続します。お 買い上げ時、cidの1番にはmoperaに接続するため のAPN「mopera.ne.jp」が、cidの3番にはmopera Uに 接続するためのAPN「mopera.net」が登録されていま すが、その他のプロバイダや企業内LANに接続する 場合はAPN設定が必要になります。 cid[Context Identifier]…

> FOMA端末内に登録するパケット通信での接続 先(APN)を管理する番号のこと。FOMA端末に APN登録をするときに設定します。

#### お知らせ

- FOMA PC設定ソフトを使わずに、パケット通信や64K データ通信を設定することもできます(ngP.20)。
- FOMA PC設定ソフトバージョン4.0.0以前の古いバー ジョン(以後、旧[FOMA PC設定ソフト])がインストー ルされている場合には、あらかじめ旧[FOMA PC設定ソ フト]をアンインストールしてください。

### J **FOMA PC**設定ソフトのインストールか らインターネット接続までの流れ

FOMA PC設定ソフトの動作環境をご確認ください  $(TFP.2)$ 。

STEP1 「FOMA PC設定ソフト」をインストールする 旧「FOMA PC設定ソフト」がインストール されている場合は、「FOMA PC設定ソフ ト」(バージョン4.0.0)のインストールを行 う前にアンインストールをしてください。 旧「FOMA PC設定ソフト」がインストール されている場合は、「FOMA PC設定ソフ ト」(バージョン4.0.0)のインストールは行 えません。

旧「W-TCP設定ソフト」および旧「APN設 定ソフト」がインストールされているとい う画面が表示された場合は、P.11を参照し てください。

#### STEP2 設定前の準備

設定を行う前に以下のことを確認してく ださい。

- FOMA端末とパソコンの接続(CTP.5)
- FOMA端末がパソコンに認識されているか  $(TF P.6)$

FOMA端末がパソコンに正しく認識され

ていない場合、各種設定および通信を行う ことができません。その場合はFOMA通信 設定ファイルのインストールを行ってく ださい(CTP.5)。

#### STEP3 かんたん設定で通信の設定を行う

- mopera Uまたはmoperaを利用したパケット通信 (nP.12)
- その他のプロバイダを利用したパケット通信  $(TF P.14)$
- mopera Uまたはmoperaを利用した64Kデータ 通信(rg P.15)
- その他のプロバイダを利用した64Kデータ通信  $(**r**<sub>F</sub>$  $P.16)$

その他の設定は、P.20以降を参照してくだ さい。

STEP 4 接続する(rmP.17) インターネットに接続します。

### **FOMA PC**設定ソフト/**FirstPass PC**ソ フトをインストールする

● FOMA PC設定ソフト/FirstPass PCソフトのインストー ルを行うときは、必ずパソコンの管理者権限を持った ユーザーで行ってください。それ以外のユーザーが行う とエラーになります。 パソコンの管理者権限の設定操作については、各パソコ

ンメーカ、マイクロソフト社にお問い合わせください。 ● インストールを始める前に、FOMA通信設定ファイル(ド ライバ)がパソコンに正しく設定されていることを確認 してください(CTP.6)。また、稼動中の他のプログラムが ないことをご確認ください。ご使用中のプログラムがあ る場合は、FOMA PC設定ソフトの[キャンセル]をクリッ クし、使用中のプログラムを保存終了させたあと、インス トールを再開してください。

### 1 付属の**CD-ROM**をパソコンにセット する。

● TOP画面が表示されます(rg P.6)。

- 「データリンクソフト・各種設定ソフ ト]→[**FOMA PC**設定ソフト]欄の[イ ンストール]を順にクリックする。
	- [インストール]をクリックすると、次のような警 告画面が表示される場合があります。この警告は Internet Explorerのセキュリティの設定によって 表示されますが、使用には問題ありません。
		- ■「ファイルのダウンロード セキュリティの警 告」画面が表示された場合 [実行]をクリックしてください。

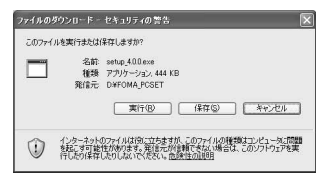

■ 「Internet Explorer - セキュリティの警告」画 面が表示された場合 [実行する]をクリックしてください。

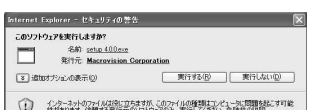

### FirstPass PCソフトをインストールする場合

- TOP画面で「データリンクソフト・各種設定ソフ ト]→[FirstPass PCソフト]欄の[インストール] を順にクリックします。
- Internet Explorerのセキュリティの設定によって は「FOMA PC設定ソフト」をインストールすると きと同様の警告画面が表示される場合があります が、使用には問題ありません。
- CD-ROM内のFirstPassPCSoftフォルダ内の [FirstPassManual]の手順に従ってインストール してください。

#### Windows 2000の場合

● TOP画面で「データリンクソフト・各種設定ソフ ト]→[FOMA PC設定ソフト]/[FirstPass PCソ フト]欄の[インストール]→[開く]を順にクリッ クします。

### 3[次へ]をクリックする。

● 旧「W-TCP設定ソフト]および旧「FOMAデータ通 信設定ソフト]がインストールされているという 画面や、すでに旧[FOMA PC設定ソフト]がインス トールされているという画面が表示された場合 は、P.10「FOMA PC設定ソフト インストール時の 注意」を参照してください。

9

### 4 内容を確認のうえ、契約内容に同意す る場合は[はい]をクリックする。

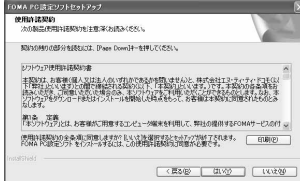

● FOMA PC設定ソフトの使用許諾契約書です。 [いいえ]をクリックすると、インストールは中止 されます。

#### Windows Vistaの場合

● 操作5の設定はありません。操作6に進みます。

### [タスクトレイに常駐する]を▽にし、 [次へ]をクリックする。

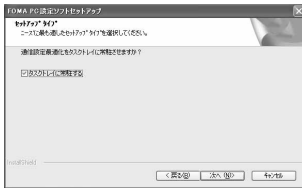

● セットアップ後、タスクトレイに通信設定最適化 が常駐します(rg P.17)。

インストール後でもFOMA PC設定ソフトの起動 画面で[メニュー]→[通信設定最適化をタスクト レイに常駐させる]を選ぶと、常駐の設定は変更で きます。

### インストール先を確認し、[次へ]をク リックする。

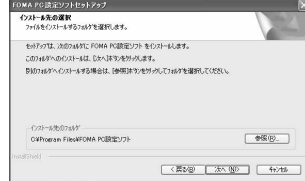

● 変更する場合は[参照]をクリックし、任意のイン ストール先を指定して[次へ]をクリックしてくだ さい。

### 7 プログラムフォルダのフォルダ名を確 認し、[次へ]をクリックする。

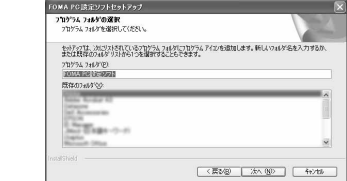

● 変更する場合はフォルダ名を入力して「次へ]をク リックしてください。

### 8[**InstallShield Wizard**の完了]の画面 で[完了]をクリックする。

● FOMA PC設定ソフトが起動します。 このまま各種設定を始められます(rg P.12)。

### ■ FOMA PC設定ソフト インストール時の 注意

● 旧「W-TCP設定ソフト」、旧「FOMAデータ 通信設定ソフト」または旧「FOMA PC設定 ソフト」がインストールされている場合

旧「W-TCP設定ソフト」、旧「FOMAデータ通信設定 ソフト」または旧「FOMA PC設定ソフト」がインス トールされている場合、警告画面が表示されます。 [OK]をクリックし、[プログラム(アプリケーショ ン)の追加と削除]より、これらのソフトをアンイン ストールしてから、「FOMA PC設定ソフト」(バー ジョン4.0.0)をインストールしてください。

● インストール途中で[キャンセル]をクリッ クした場合

セットアップ途中で[キャンセル]や[いいえ]をク リックし、インストールを中断した場合、セットアッ プの中止画面が表示されます。インストールを継続 する場合は[いいえ]を、意図的に中止する場合は、 [はい]をクリックしてください。

### ■ FOMA PC設定ソフトのバージョン情報 の確認

FOMA PC設定ソフトの起動画面で、[メニュー]→ [バージョン情報]を選ぶと、バージョン情報が表示 されます。

### **FOMA PC**設定ソフト/**FirstPass PC**ソ フトをアンインストールする

### ■アンインストールを実行する前に

FOMA PC設定ソフトをアンインストールする前に、 FOMA用に変更された通信設定を元に戻す必要があ ります。

● FOMA PC設定ソフト/FirstPass PCソフトのアンインス トールを行うときは、必ずパソコンの管理者権限を持っ たユーザーで行ってください。それ以外のユーザーが行 うとエラーになります。

パソコンの管理者権限の設定操作については、各パソコ ンメーカ、マイクロソフト社にお問い合わせください。

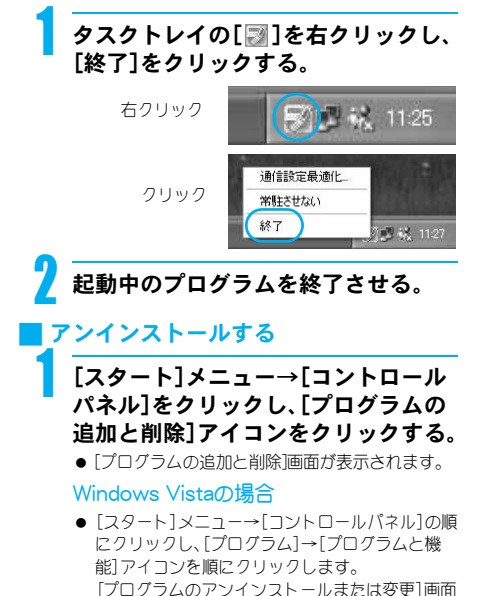

#### が表示されます。 Windows 2000の場合

● [スタート]メニュー→[設定]→[コントロールパ ネル]の順に選んで[アプリケーションの追加と削 除]アイコンをダブルクリックします。 [アプリケーションの追加と削除]画面が表示されま す。

### 2[**NTT DoCoMo FOMA PC**設定ソフ ト]を選んで[削除]をクリックする。

[NTT DoCoMo FOMA PC設定ソフト]を選ぶ

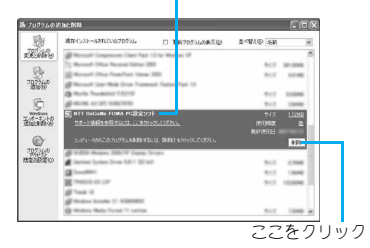

### Windows Vistaの場合

● 「NTT DoCoMo FOMA PC設定ソフト]をダブル クリックします。

#### Windows 2000の場合

■ 「NTT DoCoMo FOMA PC設定ソフト]を選んで [変更と削除]をクリックします。

### FirstPass PCソフトをアンインストールす る場合

● 「FirstPass PCソフト]を選んで「変更と削除]をク リックします。

### 3 削除するプログラム名を確認し、 [はい]をクリックする。

- FOMA PC設定ソフトのアンインストールが開始 されます。
- FOMA PC設定ソフトや通信設定最適化ソフトが 起動中にアンインストールを実行しようとする と、下のような画面が表示されます。アンインス トールプログラムを中断し、それぞれのプログラ ムを終了させてください。

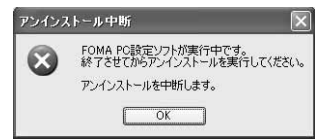

### 4[完了]をクリックする。

● FOMA PC設定ソフトのアンインストールが終了 します。

### 通信設定最適化の解除(Windows XP、 Windows 2000の**場合のみ**)

- 通信設定最適化されている場合は次の画面が表示 されます。
- 最適化の解除をする場合は、「はい]をクリックし てください。

通信設定最適化の解除は、再起動後に行われます。

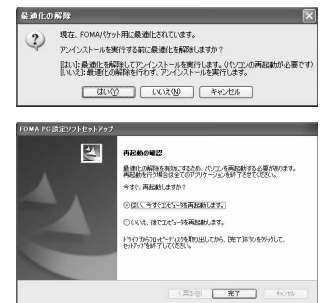

### 各種設定前の準備

FOMA PC設定ソフトでは、表示される設問に対する 選択・入力を進めていくと、簡単にFOMA用ダイヤル アップを作成できます。

● 設定を行う前にFOMA端末とパソコンが正しく接続され ていることを確認してください(nP.5)。

### 1 **FOMA PC**設定ソフトを起動する。

#### Windows XP、Windows Vistaの場合

● [スタート]メニュー→[すべてのプログラム]→ [FOMA PC設定ソフト]→[FOMA PC設定ソフト] の順に選びます。

#### Windows 2000の場合

 [スタート]メニュー→[プログラム]→[FOMA PC 設定ソフト]→[FOMA PC設定ソフト]の順に選び ます。

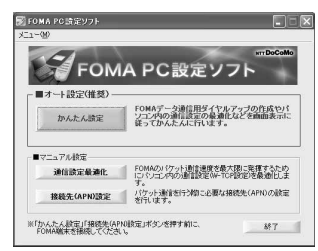

### 通信設定のしかた 1 **FOMA PC**設定ソフトを起動し、[メ ニュー]→[通信設定]をクリックする。 2 通信ポート指定を選んで[**OK**]をク リックする。 ● 通常は[自動設定(推奨)]を選んでください。自動 的に接続されているFOMA端末を指定します。 ● COMポートを指定したい場合、[COMポート指 各種設定の方法

定]を選んで、ご利用のFOMA端末が接続されてい るCOMポート番号(COM1~99)を指定してくだ さい。

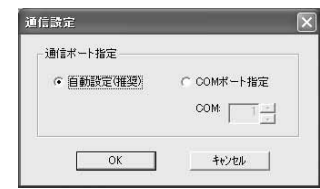

#### お知らせ

● COMポートの確認方法は、P.6「インストールしたFOMA 通信設定ファイル(ドライバ)を確認する」を参照してく ださい。

### J かんたん設定からパケット通信を選択す る場合(**mopera U**または**mopera**を利用)

最大384kbpsの高速パケット通信の設定を行いま す。プロバイダは、ドコモのインターネット接続サー ビスmopera Uまたはmoperaを利用します。

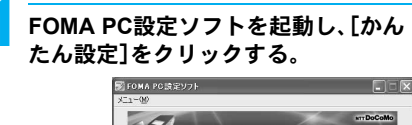

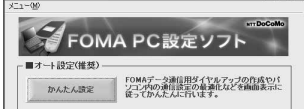

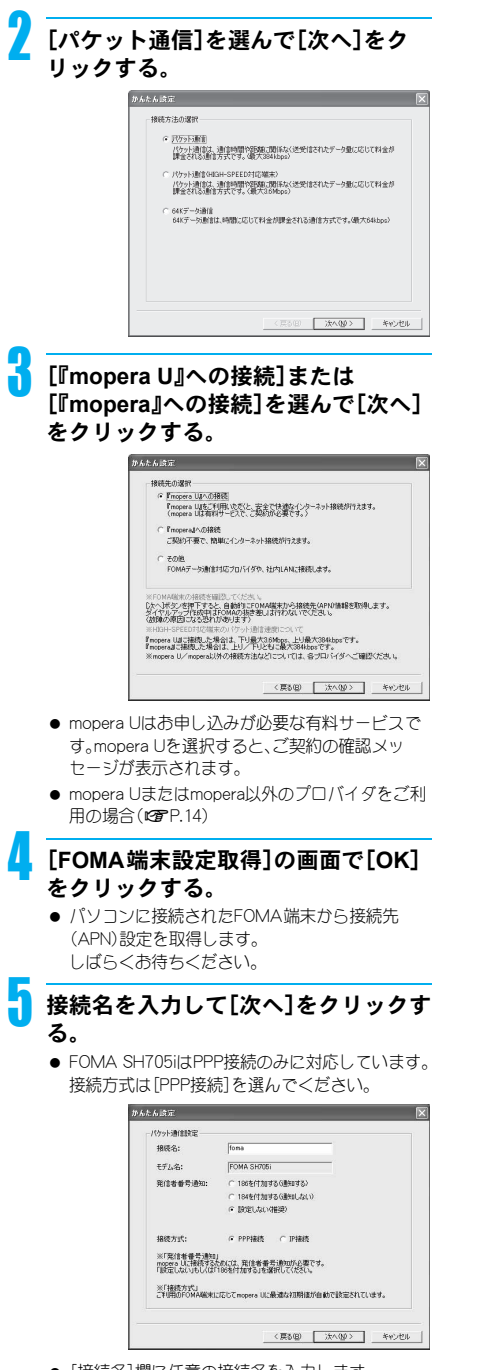

- [接続名]欄に任意の接続名を入力します。
- 次の記号(半角文字)は入力できません。  $\angle$ /: \* ?!<>|"

● mopera Uおよびmoperaに接続する場合は、発信 者番号通知を行う必要があります。[設定しない] もしくは[186を付加する]を選んでください。

### 6[次へ]をクリックする。

- mopera Uまたはmoperaをご利用の場合は、[ユー ザID]と[パスワード]については空欄でも接続で きます。
- Windows XP、Windows 2000の場合は使用可能 なユーザーを選びます。

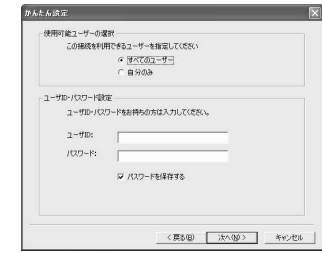

#### Windows Vistaの場合

● 操作7の設定はありません。操作8に進みます。

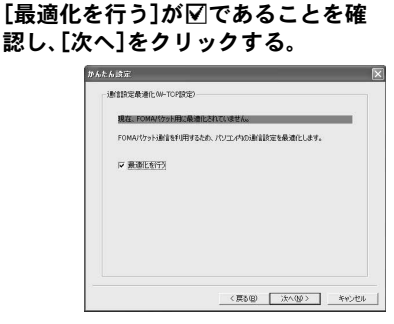

● FOMAパケット通信を利用するため、パソコン内 の通信設定を最適化します。すでに最適化されて いろ場合には、この画面は表示されません。操作8 に進みます。

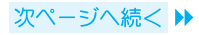

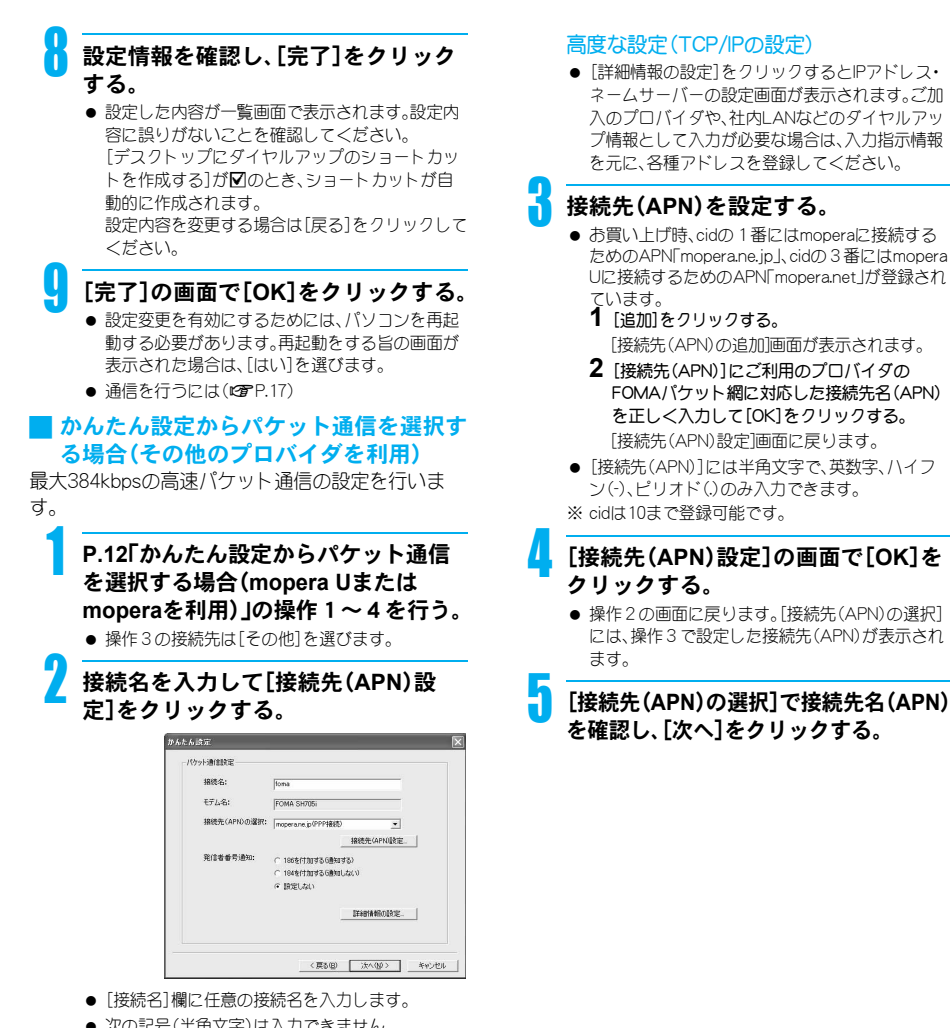

- 次の記号(半角文字)は入力できません。  $\angle$ /: \* ?!<>|"
- ダイヤルアップ時に発信者番号通知を行うか選択 してください。発信者番号通知の設定については、 ご利用になるプロバイダの指示情報に従ってくだ さい。

### 6 ユーザ**ID**・パスワードを設定し、[次へ] をクリックする。

- ユーザID・パスワードの設定は、プロバイダから提 供された各種情報を、大文字、小文字などに注意 し、正確に入力してください。
- Windows XP, Windows 2000の場合は使用可能 なユーザーを選びます。

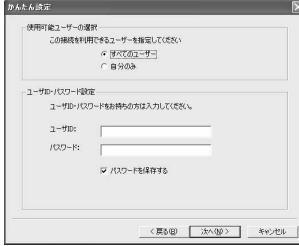

#### Windows Vistaの場合

● 操作7の設定はありません。操作8に進みます。

「最適化を行う]が⊠であることを確 認し、[次へ]をクリックする。

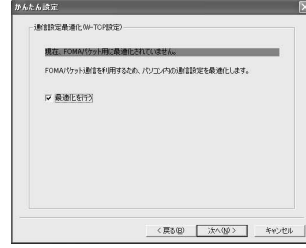

● FOMAパケット通信を利用するため、パソコン内 の通信設定を最適化します。すでに最適化されて いる場合には、この画面は表示されません。操作8 に進みます。

### 8 設定情報を確認し、[完了]をクリック する。

● 設定した内容が一覧画面で表示されます。設定内容 に誤りがないことを確認してください。 [デスクトップにダイヤルアップのショートカッ トを作成する]が図のとき、ショートカットが自 動的に作成されます。 設定内容を変更する場合は[戻る]をクリックして ください。

9[完了]の画面で[**OK**]をクリックする。 ● 設定変更を有効にするためには、パソコンを再起 動する必要があります。再起動をする旨の画面が 表示された場合は[はい]を選びます。 ● 通信を行うには(ppp.17)

### ■ かんたん設定から64Kデータ通信を選択す る場合(**mopera U**または**mopera**を利用)

64Kデータ通信の設定を行います。プロバイダは、ド コモのインターネット接続サービスmopera Uまた はmoperaを利用します。

### 1 **P.12**「かんたん設定からパケット通信 を選択する場合(**mopera U**または **mopera**を利用)」の操作1~3を行う。

● 操作2の接続方法は「64Kデータ通信]を選びま す。

### 接続名の入力とモデムを選んで[次へ] をクリックする。

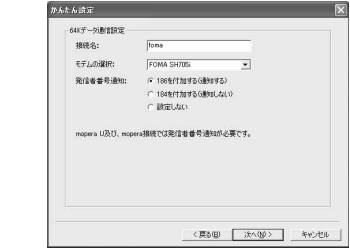

- [接続名]欄に任意の接続名を入力します。
- 次の記号(半角文字)は入力できません。  $\angle$ /: \* ?!<>|'
- [モデムの選択]が[FOMA SH705i]に設定されて いることを確認してください。
- mopera Uおよびmoperaに接続する場合は、発信 者番号通知を行う必要があります。[設定しない] もしくは[186を付加する]を選んでください。

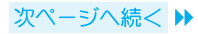

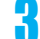

### [次へ]をクリックする。

- mopera Uまたはmoperaをご利用の場合は、「ユー ザID]と[パスワード]については空欄でも接続で きます。
- Windows XP, Windows 2000の場合は使用可能 なユーザーを選びます。

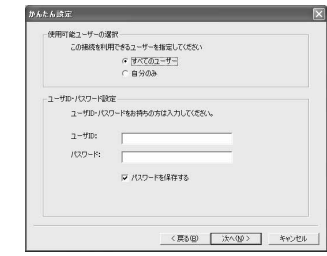

### 4 設定情報を確認し、[完了]をクリック する。

● 設定した内容が一覧画面で表示されます。設定内 容に誤りがないことを確認してください。 [デスクトップにダイヤルアップのショートカッ トを作成する]が図のとき、ショートカットが自 動的に作成されます。 設定内容を変更する場合は[戻る]をクリックして ください。

5[完了]の画面で[**OK**]をクリックする。 ● 通信を行うには(KTP.17)

### ■ かんたん設定から64Kデータ通信を選択 する場合(その他のプロバイダを利用)

64Kデータ通信の設定を行います。

### 1 **P.12**「かんたん設定からパケット通信 を選択する場合(**mopera U**または **mopera**を利用)」の操作1~3を行う。

● 操作2の接続方法は[64Kデータ通信]、操作3の 接続先は[その他]を選びます。

各項目を設定し、[次へ]をクリックす る。

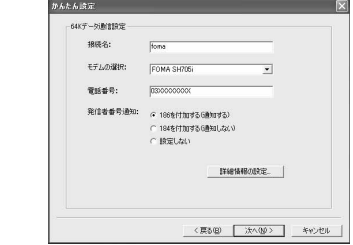

- ISDN同期64Kアクセスポイントを持つプロバイダ に接続する場合は、ダイヤルアップ作成時に以下 の項目をそれぞれ登録します。
	- 接続名:任意
	- モデムの選択:FOMA SH705i
	- 電話番号: プロバイダ情報を元に正しく入力してください。
- 接続名に次の記号(半角文字)は入力できません。  $\frac{2}{7}$  / : \* ? ! < > | '
- 電話番号に入力できる文字は次のとおりです。 0 1 2 3 4 5 6 7 8 9 A B C D P T W a b c d p t w ! @ \$ - . ( ) + \* # , &および半角スペース
- ダイヤルアップ時に発信者番号通知を行うか選択 してください。発信者番号通知の設定については、 ご利用になるプロバイダの指示情報に従ってくだ さい。

#### 高度な設定(TCP/IPの設定)

 [詳細情報の設定]をクリックするとIPアドレス・ ネームサーバー設定画面が表示されます。ご加入 のプロバイダや、社内LANなどのダイヤルアップ 情報として入力が必要な場合は、入力指示情報を 元に、各種アドレスを登録してください。

### 3 ユーザ**ID**・パスワードを設定し、[次へ] をクリックする。

- ユーザID・パスワードの設定は、プロバイダから提 供された各種情報を、大文字、小文字などに注意 し、正確に入力してください。
- Windows XP、Windows 2000の場合は使用可能 なユーザーを選びます。

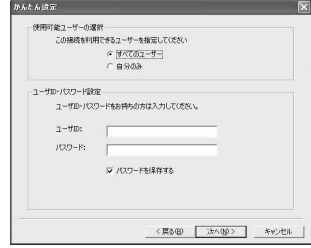

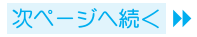

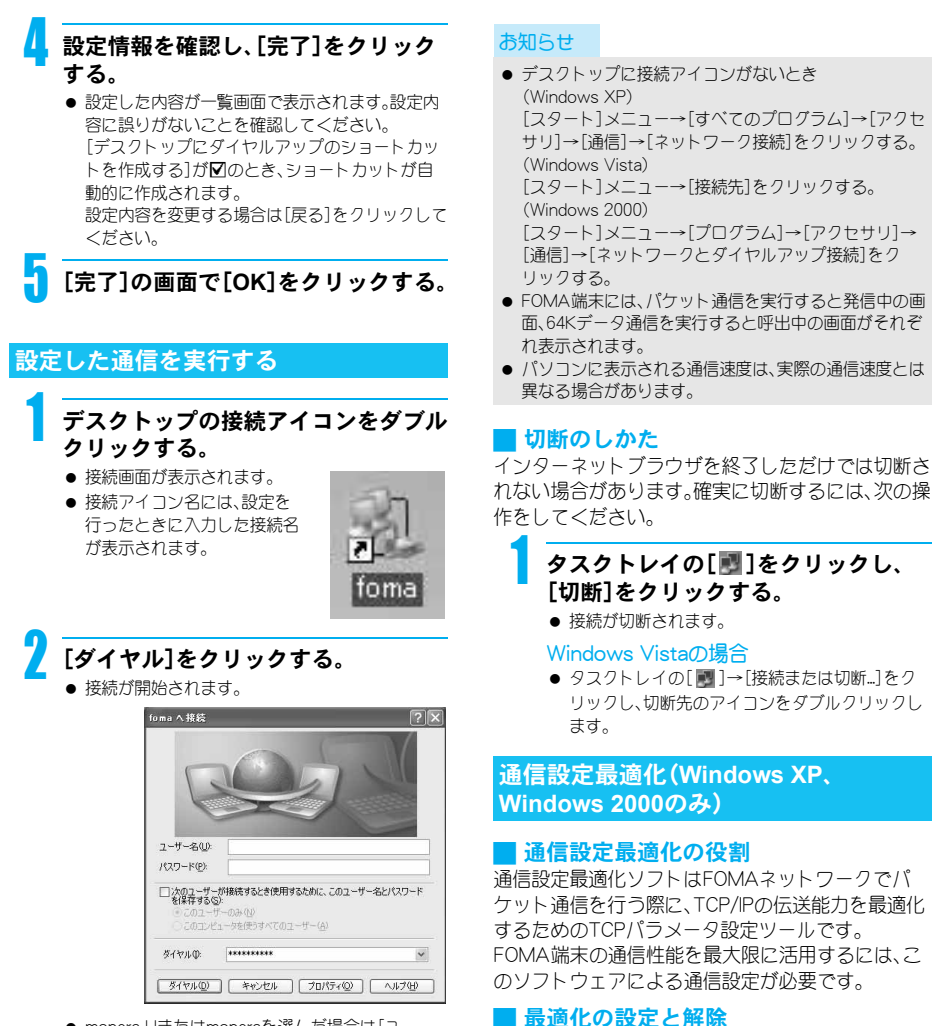

- mopera Uまたはmoperaを選んだ場合は「ユー ザー名]と[パスワード]については空欄でも接続 できます。
- P.16の操作3で[ユーザー名]と[パスワード]を入 力した場合は、その情報が入力されています。
- その他のプロバイダやダイヤルアップ接続の場合 は、[ユーザー名]と[パスワード]を入力して[ダイ ヤル]をクリックします。
- ユーザー名とパスワードを保存する項目を図に すると、次回からは入力の必要がなくなります。

- Windows XPの場合
- Windows XPの場合は、ダイヤルアップごとの最適化設 定が可能です。

### 1 **FOMA PC**設定ソフトを起動し、[通信 設定最適化]をクリックする。

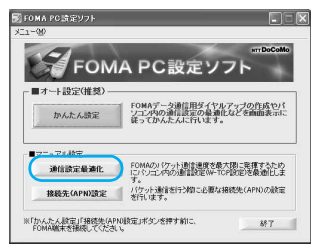

### タスクトレイから通信設定最適化を操作す る場合

● タスクトレイの[ 2 ]をクリックし、通信設定最 適化を起動してください。

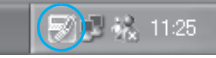

### 次の操作を行う。

### システム設定が最適化されていない場合

● 次の画面が表示されます。 [384kbps]を選んで[最適化を行う]をクリックし てください。

通信設定最適化(ダイヤルアップ作成)画面が表示 されます。

最適化するダイヤルアップを選んで[実行]をク リックすると、システム設定、ダイヤルアップ設定 それぞれの最適化が実行されます。

システム設定は、画面表示に従ってパソコンを再 起動したあと、最適化が有効になります。

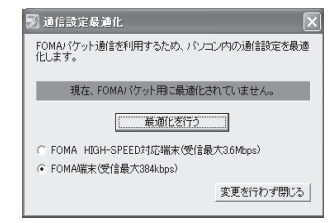

### システム設定が最適化されている場合

● 次の画面が表示されます。

ダイヤルアップを変更する場合は、設定するダイ ヤルアップを選び最適化を行ってください。 変更した内容はパソコンを再起動したあと、有効 になります。

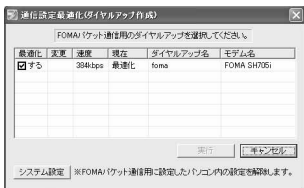

### 最適化を解除する場合

● FOMA端末以外での通信などの理由から設定を解 除する場合は、解除するダイヤルアップ接続の チェックを外し、[実行]をクリックします。再起動 を確認する画面が表示されます。現在開いている すべてのプログラムを終了し、最適化解除を有効 にするために、再起動を実行してください。

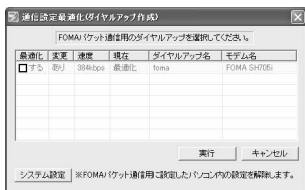

### ● Windows 2000の場合

### 1 「**Windows XP**の場合」の操作1を行 う。 次の操作を行う。

### システム設定が最適化されていない場合

● 次の画面が表示されます。 [384kbps]を選んで[最適化を行う]をクリック し、現在開いているすべてのプログラムを終了さ せ、最適化設定を有効にするために、再起動を実行 してください。

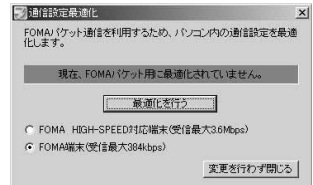

### システム設定が最適化されている場合

● 次の画面が表示されます。 FOMA端末以外での通信などの理由から設定を解 除する場合は、[最適化を解除する]→[OK]を順に クリックしてください。再起動を確認する画面が 表示されます。現在開いているすべてのプログラ ムを終了し、最適化解除を有効にするために、再起 動を実行してください。

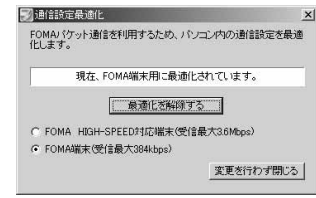

### 接続先(**APN**)の設定

### J **FOMA**端末からの接続先(**APN**)情報の 読み込み

[接続先 (APN)設定] をクリック し、FOMA端 末設定取得画 面で[OK]を クリックする と、接続され

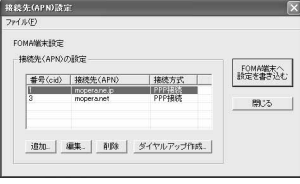

たFOMA端末に自動的にアクセスし、登録されてい る接続先(APN)情報を読み込みます(FOMA端末が 接続されていない場合は起動しません)。また、設定 情報はツールバーから[ファイル]→[FOMA端末か ら設定を取得]を順に選んでも読み込むことができ ます。

### ■ 接続先(APN)の追加・編集・削除

#### ● 接続先(APN)を追加する場合

接続先(APN)設定画面で、[追加]をクリックします。

● 登録済みの接続先(APN)を編集または 修正する場合

接続先(APN)設定画面で、対象の接続先(APN)を一 覧から選んで[編集]をクリックします。

● 登録済みの接続先(APN)を削除するに は

接続先(APN)設定画面で、対象の接続先(APN)を一 覧から選んで[削除]をクリックします。

● 番号(cid)の1と3に登録されている接続先(APN)は削 除できません(番号(cid)の3を選択して、「削除」をク リックしても、実際には削除されず、「mopera.net」に戻り ます)。

#### ■ ファイルへの保存

FOMA端末に登録された接続先(APN)設定のバッ クアップや編集中の接続先(APN)設定を保存したい 場合は、ツールバーの[ファイル]からの操作で、接続 先(APN)設定の保存ができます。

#### ■ ファイルからの読み込み

保存された接続先(APN)設定を再編集したり、 FOMA端末に書き込みたい場合には、ツールバーの [ファイル]からの操作で、パソコンに保存されてい る接続先(APN)設定を読み込むことができます。

### J **FOMA**端末への接続先(**APN**)情報の書 き込み

接続先(APN)設定画面で、[FOMA端末へ設定を書 き込む]をクリックすると、表示されている接続先 (APN)設定をFOMA端末に書き込むことができま す。

#### ■ ダイヤルアップ作成機能

接続先(APN)設定画面で追加・編集された接続先 (APN)を選んで[ダイヤルアップ作成]をクリックし ます。FOMA端末への書き込み確認画面が表示され ますので、「はい]をクリックしてください。接続先 (APN)への書き込み終了後、[パケット通信用ダイヤ ルアップの作成]画面が表示されます。 任意の接続名を入力して[ユーザID・パスワードの設 定]をクリックします(mopera Uまたはmoperaをご 利用の場合は、空欄でも接続できます)。

#### ● Windows XP、Windows 2000の場合

「ユーザID]と[パスワード]を入力して使用可能ユー ザーを選んで[OK]をクリックしてください。

### ● Windows Vistaの場合

[ユーザID]と[パスワード]を入力して[OK]をク リックしてください。

ご利用のプロバイダより、IPおよびDNS情報の設定 が指示されている場合、パケット通信用ダイヤル アップの作成画面で[詳細情報の設定]をクリック し、必要な情報を登録後、[OK]をクリックしてくだ さい。

設定を入力後、[OK]→[OK]→[FOMA端末へ設定を 書き込む]を順にクリックして、上書きを確認してか ら、書き込みを実行してください。

### **FOMA PC**設定ソフトを使わな い通信の設定

### パケット通信と**64K**データ通信の設定手 順

FOMA PC設定ソフトを使わずに、パケット通信/ 64Kデータ通信を設定する方法について説明しま す。

設定を行うためには、ATコマンドを入力するための 通信ソフトが必要です。ここではWindows標準添付 の「ハイパーターミナル」を使って説明します。

- ATコマンドで設定する操作は、以下のような流れになり ます。
- 64Kデータ通信の場合、接続先(APN)の設定はありませ  $h<sub>o</sub>$
- Windows Vistaは「ハイパーターミナル」に対応していま せん。Windows Vistaの場合は、Windows Vista対応のソ フトを使って設定してください(ご使用になるソフトの 使用方法に従ってください)。

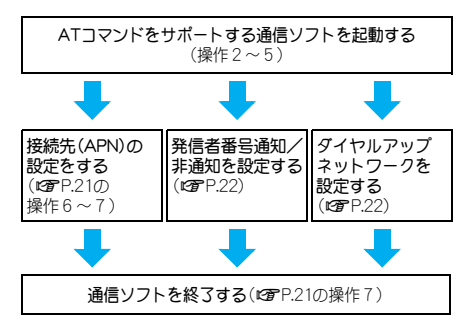

### お知らせ

- パケット通信/64Kデータ通信の設定をする前に FOMA通信設定ファイルをインストールしてください  $(TFP.5)$ 。
- ATコマンドとは、モデム制御用のコマンドです。 FOMA端末はATコマンドに準拠し、さらに拡張コマン ドの一部や独自のATコマンドをサポートしています。
- ドコモのインターネット接続サービスmopera Uまたは moperaをご利用になる場合、お買い上げ時に設定され ているため、接続先(APN)の設定は不要です。
- 発信者番号通知の設定は必要に応じて設定してくださ い(mopera Uまたはmoperaをご利用の場合、[通知]に 設定する必要があります)。お買い上げ時は、[設定なし] に設定されています。
- その他の設定は必要に応じて設定してください。お買い 上げ時のままでも利用できます。

### 接続先(**APN**)の設定

パケット通信を行う場合の接続先(APN)を設定しま す。最大10件まで登録できます。接続先は1~10の cid(rg P.21)という番号で管理されます。お買い上 げ時、cidの1番にはmoperaに接続するためのAPN 「mopera.ne.jp」、cidの3番にはmopera Uに接続する ためのAPN「mopera.net」が設定されていますので、 cid2、4~10に接続先(APN)を登録してください。

- 登録したcidはダイヤルアップ接続設定での接続番号と なります。
- mopera Uまたはmopera以外の接続先(APN)については、 インターネットサービスプロバイダまたはネットワーク 管理者にお問い合わせください。
- <例> Windows XPの場合
- Windows 2000をご使用のときは、画面の表示が異なり ます。

1 **FOMA**端末をパソコンに接続する。

### 2[スタート]メニュー→[すべてのプロ グラム]→[アクセサリ]→[通信]→[ハ イパーターミナル]の順に選ぶ。

● ハイパーターミナルが起動します。

#### Windows 2000の場合

● [スタート]メニュー→[プログラム]→[アクヤサ リ]→[通信]→[ハイパーターミナル]の順に選び ます。

### [名前]に接続先名など任意の名前を入 力して[**OK**]をクリックする。

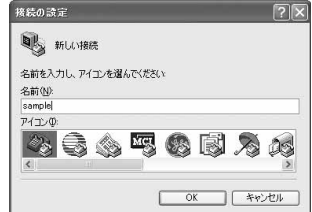

● 電話番号の詳細設定画面が表示されます。

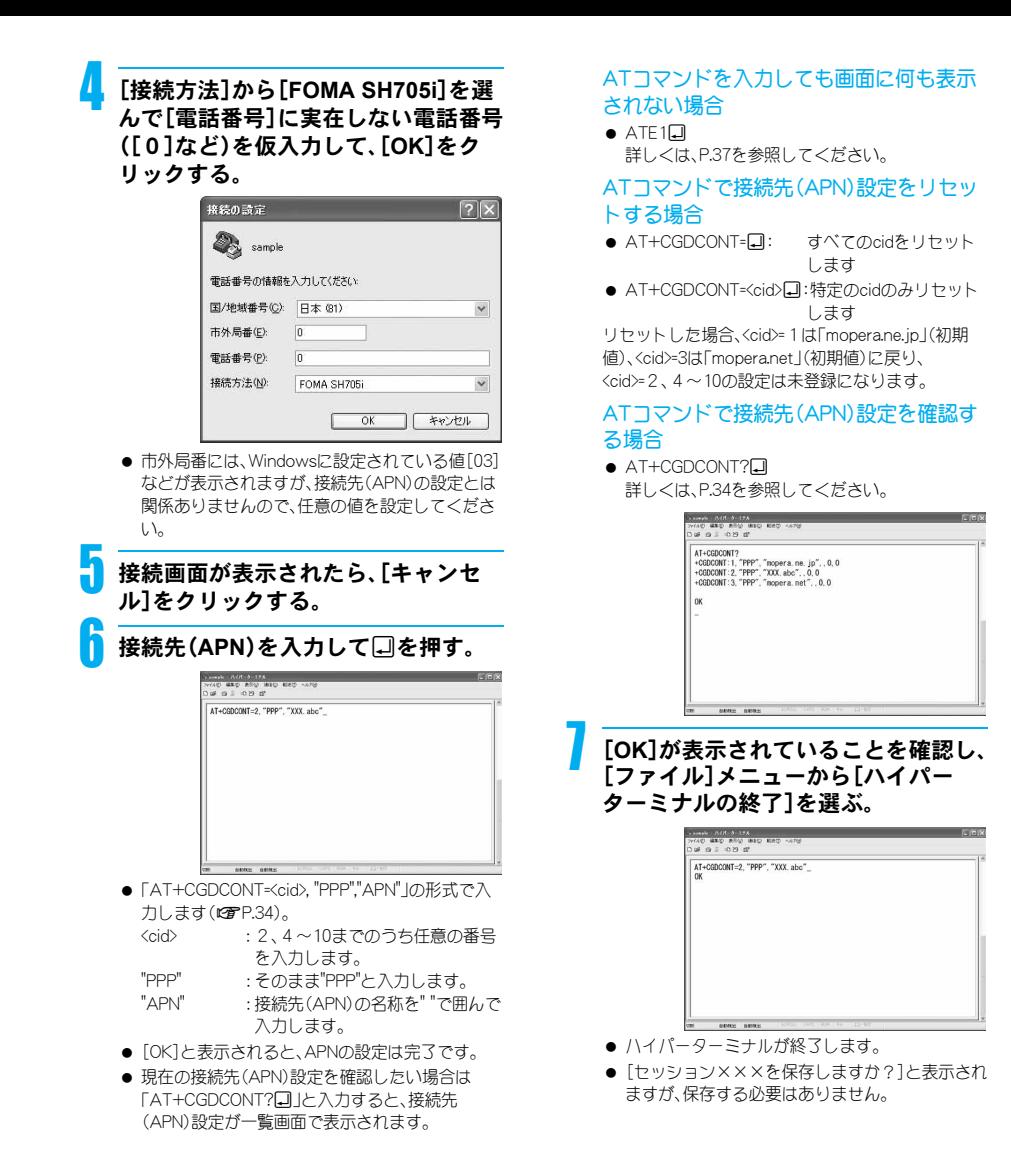

21

### 発信者番号の通知/非通知を設定する

発信者番号はお客様の大切な情報です。通知する際 には十分にご注意ください。

### 1 **P.20**「接続先(**APN**)の設定」の操作 1~5を行う。

2 パケット通信時の発信者番号の通知 (**186**)/非通知(**184**)を設定する。

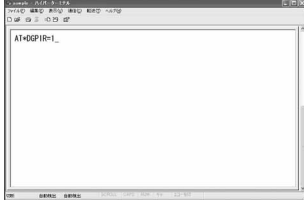

● 「AT\*DGPIR=<n> |の形式で入力します(rg P.33)。 AT\*DGPIR=10:

パケット通信確立時、接続先(APN)に「184」を 付けて接続します。 AT\*DGPIR=2<sup>1</sup>:

パケット通信確立時、接続先(APN)に「186」を 付けて接続します。

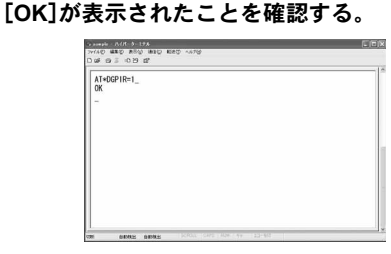

### ■ ダイヤルアップネットワークでの通知 ∕ 非通知設定について

ダイヤルアップネットワークの設定でも、接続先の 番号に「186」(通知)/「184」(非通知)を付けること ができます。

\*DGPIRコマンド、ダイヤルアップネットワークの設 定の両方で「186」(通知)/「184」(非通知)の設定を 行った場合は、次のようになります。

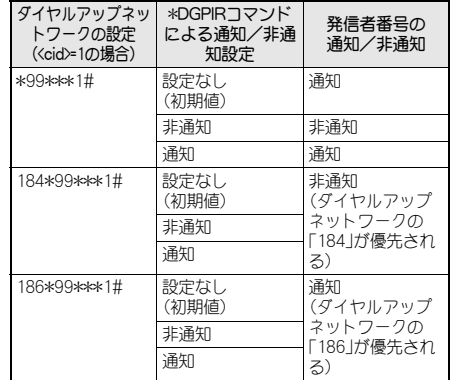

- 「186」(通知)/「184」(非通知)を「設定なし〕(初期値)に 戻すには、「AT\*DGPIR=0」と入力してください。
- ドコモのインターネット接続サービスmopera Uまたは moperaをご利用になる場合は、発信者番号を[通知]に設 定する必要があります。

### ダイヤルアップネットワークを設定する

接続先およびTCP/IPプロトコルを設定します。設定 内容の詳細については、インターネットサービスプ ロバイダやネットワーク管理者にお問い合わせくだ さい。

### ■ 接続先について

パケット通信では、あらかじめ接続先(APN)設定を しておきます。接続先(APN)設定で1~10の管理番 号(cid)に接続先(APN)を登録しておけば、その管理 番号を指定してパケット通信ができます。接続先 (APN)設定とはパソコンでパケット通信用の電話帳 を登録するようなもので、通常の電話帳と比較する と次のようになります。

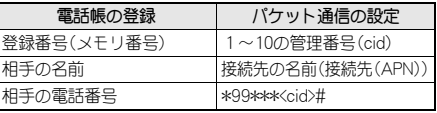

たとえば、moperaの接続先(APN)、「mopera.ne.jp」を cid1に登録している場合、「\*99\*\*\*1#」という接続 先番号を指定すると、moperaに接続できます。他の cidに登録した場合も同様です。

- \*99\*\*\*1#: cid1に登録した接続先(APN)に接続 します。\*99#でも接続できます。
- \*99\*\*\*2#: cid2に登録した接続先(APN)に接続 します。 ~
- \*99\*\*\*10#: cid10に登録した接続先(APN)に接 続します。

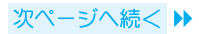

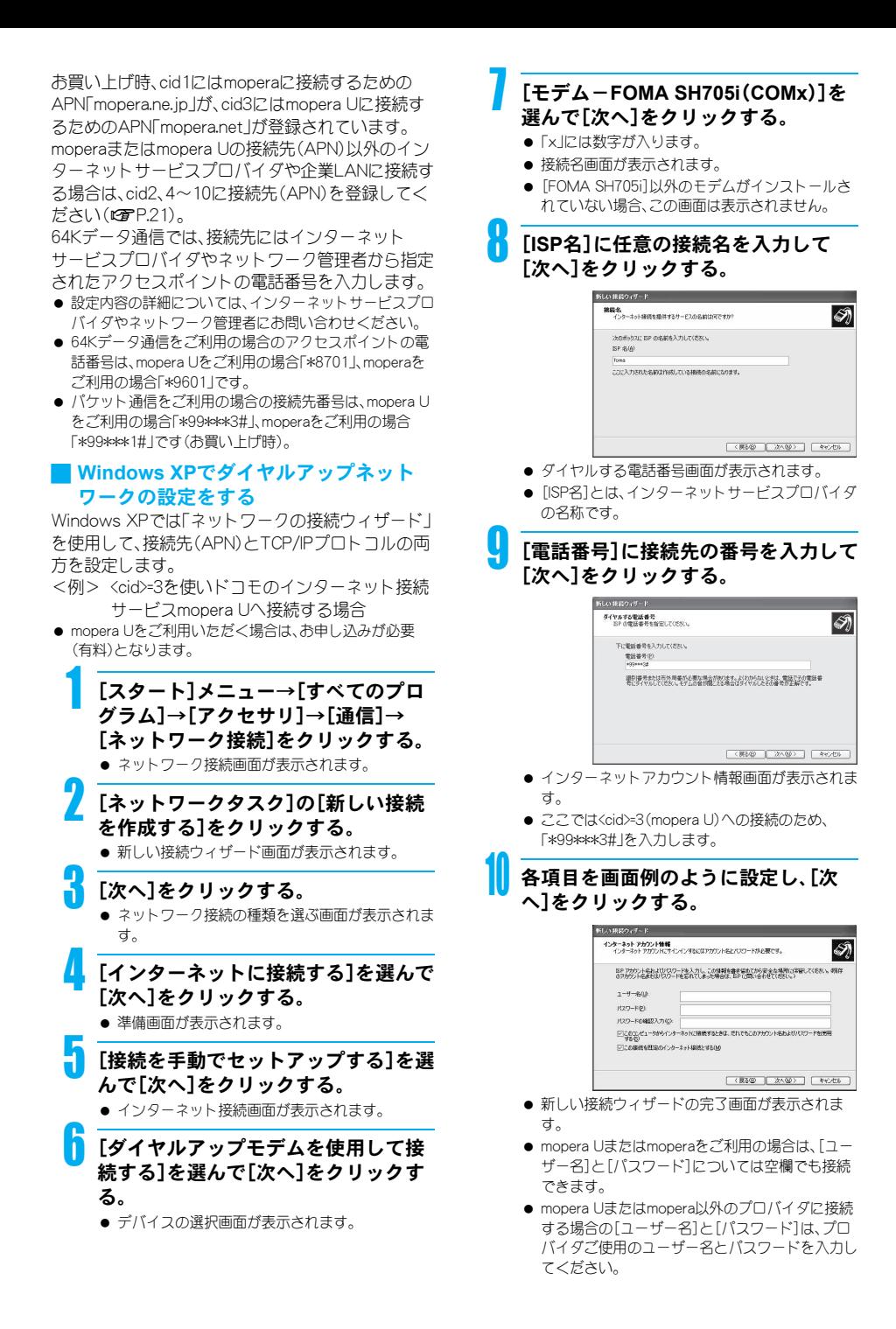

次ページへ続く ▶

23

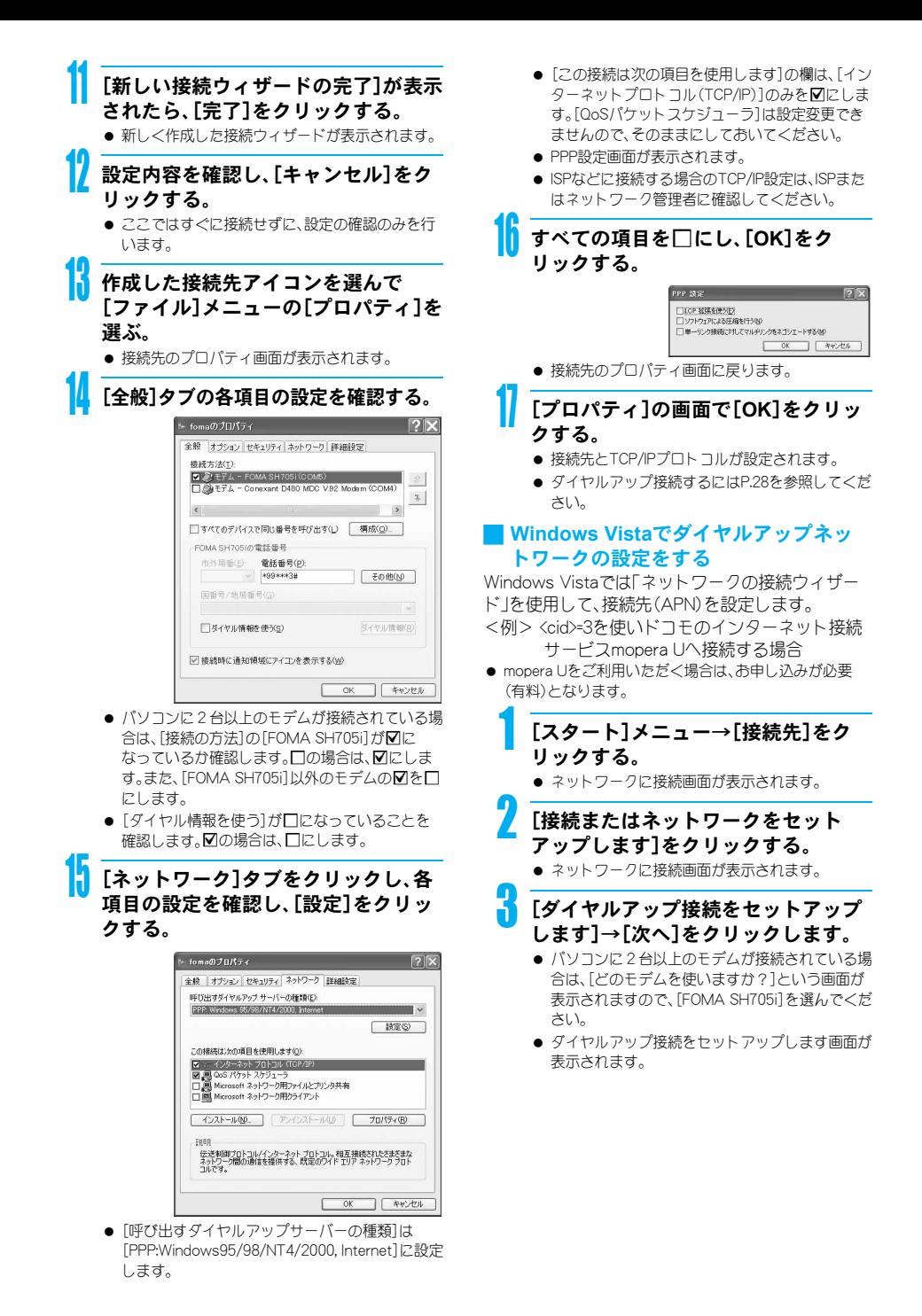

次ページへ続く ▶

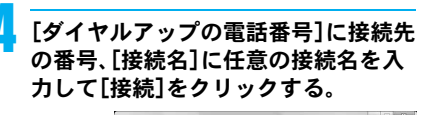

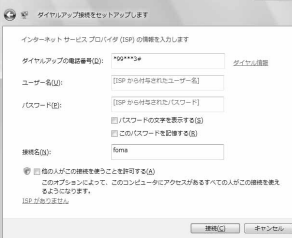

- **●** [ダイヤルアップの電話番号]は、ここでは<cid>=3 (mopera U)への接続のため、「\*99\*\*\*3#」を入力 します。
- mopera Uまたはmoperaをご利用の場合は、[ユー ザー名]と[パスワード]については空欄でも接続 できます。
- mopera Uまたはmopera以外のプロバイダに接続 する場合の[ユーザー名]と[パスワード]は、プロ バイダご使用のユーザー名とパスワードを入力し てください。

### 5[(接続名)に接続中]と表示されたら、 [スキップ]をクリックする。

- ここではすぐに接続せずに、設定の確認のみを行 います。
- ●「スキップ]をクリックしなかった場合、インター ネットに接続されます。

6[接続をセットアップします]をクリッ クし、[閉じる]をクリックする。

7 [スタート]メニュー→[ネットワーク] をクリックし、[ネットワークと共有セ ンター]→[ネットワーク接続の管理] を順にクリックする。

● ネットワーク接続画面が表示されます。

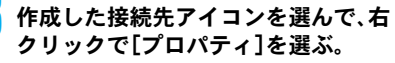

● プロパティ画面が表示されます。

[全般]タブの各項目の設定を確認す る。

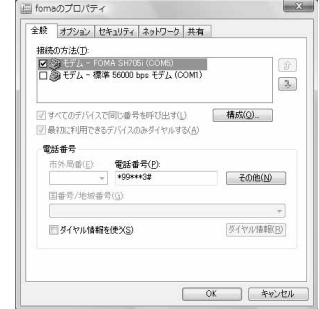

- パソコンに2台以上のモデムが接続されている場 合は、「接続の方法1の「FOMA SH705i1がVIC なっているか確認します。□の場合は、図にしま す。また、「FOMA SH705il以外のモデムの⊠を□ にします。
- 「ダイヤル情報を使う]が口になっていることを 確認します。Mの場合は、「にします。

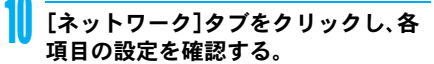

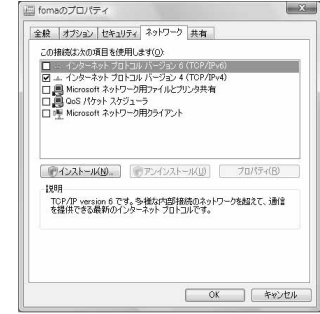

● [この接続は次の項目を使用します]の欄は、[イン ターネットプロトコルバージョン4(TCP/IPv4)] のみを図にします。[QoSパケットスケジューラ] は、ご使用のプロバイダの指示に従って設定して ください。

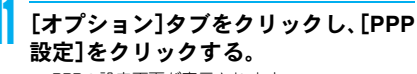

● PPPの設定画面が表示されます。

12 すべての項目をHにし、[**OK**]をク リックする。 ppp #97F  $\mathbf{x}$ 

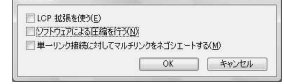

● オプション設定画面に戻ります。

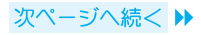

## 13[**OK**]をクリックする。

- 接続先とTCP/IPプロトコルが設定されます。
- ダイヤルアップ接続するにはP.28を参照してくだ さい。

### J **Windows 2000**でダイヤルアップネット ワークの設定をする

Windows 2000では「ネットワークの接続ウィザー ド」を使用して、接続先とTCP/IPプロトコルの両方 を設定します。

- <例> <cid>=3を使いドコモのインターネット接続 サービスmopera Uへ接続する場合
- mopera Uをご利用いただく場合は、お申し込みが必要 (有料)となります。

1 [スタート]メニュー→[プログラム]→ [アクセサリ]→[通信]→[ネットワー クとダイヤルアップ接続]をクリック する。

● ネットワークとダイヤルアップ接続画面が表示さ れます。

### 2[新しい接続の作成]アイコンをダブル クリックする。

- 所在地情報画面が表示されます。
- この画面は[新しい接続の作成]をはじめてダブル クリックしたときに表示されます。 2回目以降の場合は、操作5へ進みます。
- 3[市外局番]を入力して[**OK**]をクリッ クする。
	- 電話とモデムのオプション画面が表示されます。

4[**OK**]をクリックする。

● ネットワークの接続ウィザード画面が表示されま す。

5[次へ]をクリックする。 ● ネットワーク接続の種類を選択する画面が表示さ れます。

「インターネットにダイヤルアップ接 続する]を選んで[次へ]をクリックす る。

● ウィザードの開始画面が表示されます。

「インターネット接続を手動で設定す るか、またはローカルエリアネット ワーク(**LAN**)を使って接続します]を 選んで[次へ]をクリックする。 ● インターネットの選択画面が表示されます。

「電話回線とモデムを使ってインター ネットに接続します]を選んで[次へ] をクリックする。

- モデムの選択画面が表示されます。
- 「インターネットへの接続に使うモデ ムを選択する]が[**FOMA SH705i**]に 設定されていることを確認し、[次へ] をクリックする。
	- インターネットアカウントの接続情報画面が表示 されます。
	- [FOMA SH705i]に設定されていない場合は、 [FOMA SH705i]に設定してください。
	- [FOMA SH705i]以外のモデムがインストールさ れていない場合、この画面は表示されません。

### 10[電話番号]に接続先の番号を入力して [詳細設定]をクリックする。

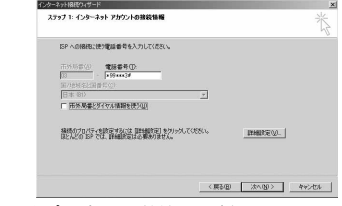

- 詳細設定プロパティの接続画面が表示されます。
- [市外局番とダイヤル情報を使う]が□に なっていることを確認します。■の場合は□にし ます。

### 11 [接続]タブの各項目を画面例のように 設定する。

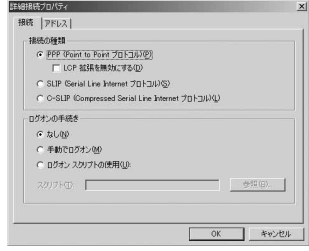

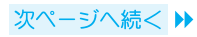

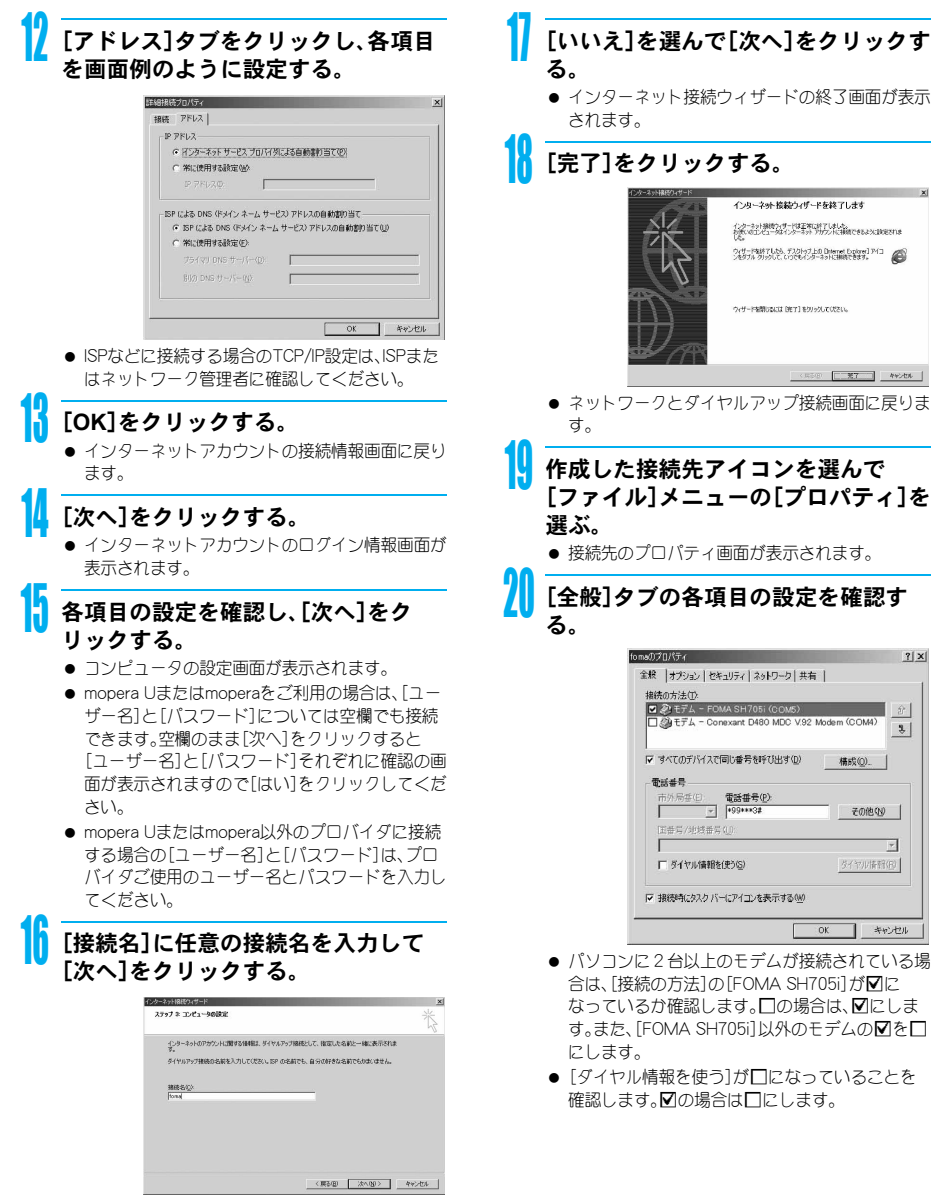

● e-mailアカウントの設定画面が表示されます。

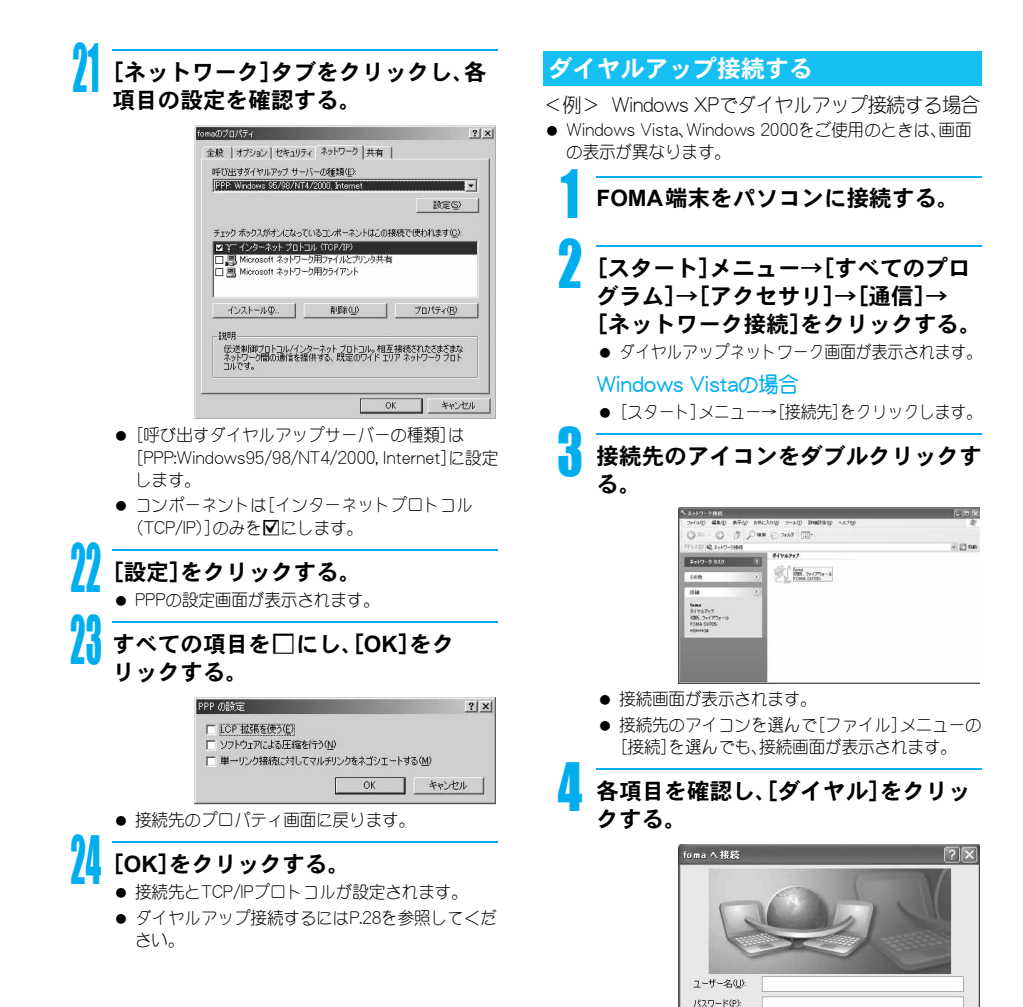

● 接続先へ接続されます。

ダイヤルの:

されます。

できます。

● [ダイヤル]には「ダイヤルアップネットワークを 設定する」(nP.22)で設定した電話番号が表示

199111-02

□次のユーザーが接続するとき使用するために、このユーザー名とパスワード<br>を保存する(S): このコンピュータを使うすべてのユーザー(A)

**5イヤル(0) キャンセル プロパティ(0) へんプリ** 

 $\checkmark$ 

● 接続先がmopera Uまたはmoperaの場合、「ユー ザー名]と[パスワード]については空欄でも接続

#### ■切断するには

インターネットブラウザを終了しただけでは切断さ れない場合があります。確実に切断するには、次の操 作をしてください。

### タスクトレイの[四]をクリックし、 [切断]をクリックする。

● 接続が切断されます。

#### Windows Vistaの場合

● タスクトレイの[ ■ ]→[接続または切断...]をク リックし、切断先のアイコンをダブルクリックし ます。

### データの送受信(**OBEX™**通信) について

### **FOMA**端末内のデータをパソコンと送 受信する

- FOMA端末は、データ通信用のプロトコルとして、 OBEX™機能を持っています。本データ通信(OBEX™通信 によるデータの送受信)を使ってパソコンとの間で電話 帳、電話番号表示の所有者情報、スケジュール、ToDoリス ト、送信メール(SMS含む)、受信メール(SMS含む)、未送 信メール(SMS含む)、テキストメモ、メロディ、マイピク チャ、iモーション、ブックマーク、トルカのデータを送 受信できます。また、FOMA SH705iには赤外線通信機能 が搭載されています。赤外線通信機能を搭載した他の FOMA端末やパソコンなどと電話帳や受信メールなどの データを送信したり、受信したりできます。また、 microSDメモリーカード経由でもデータを転送できま す。
- FOMA端末では、次の3通りのデータ送信が可能です。
	- パソコンからFOMA端末にデータを1件ずつ送信す る(1件書き込み)
	- パソコンからFOMA端末にデータを一括して送信す る(全件書き込み)
	- FOMA端末からパソコンにデータを一括して送信す る(全件読み出し)
- データの送受信中は圏外となり、音声電話やテレビ電話、 iモードやiモードメール、パケット通信などはできま せん。
- データの送受信終了後、しばらく[BM]と表示される場合 があります。

#### お知らせ

- FOMA端末とパソコンが正しく接続されているか十分 に確認してください。正しく接続されていない場合、 データの送受信ができないだけでなく、データが失われ ることがあります。
- FOMA端末の電池残量が十分残っていることを確認し てください。電池残量がほとんど残っていない状態や電 池切れの状態では、データの送受信ができないだけでな く、データが失われることがあります。FOMA端末を卓 上ホルダで充電しながら操作することをおすすめしま す。

#### お知らせ

- パソコンの電源についても確認してください。データの 送受信ができないだけでなく、データが失われることが あります。
- 待受画面の状態でデータ通信を行ってください。待受画 面に動画/iモーションを設定している場合は、動画/ iモーションの再生を停止してからデータ通信を行っ てください。
- 通信中(音声通話やテレビ電話、データ通信)にデータの 送受信はできません。また、データの送受信中には他の 通信もできません。ただし、データの送受信開始直後な どは着信を受ける場合があります。その場合、データの 送受信が中止されます。
- FOMAカード内の電話帳は送信できません。
- 赤外線通信時、メールへの添付やFOMA端末外への出力 が禁止されているメロディ、静止画、iモーションはパ ソコンに送信できません。ただし、内蔵のカメラで撮影 した静止画や動画は、ファイル制限が[あり]に設定され ていても送信されます。
- i アプリの起動指定が貼り付けられているメールは、貼 り付けられているデータを削除して送信されます。
- 本文と合わせて100Kバイトを超えるメールの添付デー タは削除して送信されます。
- オールロック、またはセルフモードが設定されている場 合、電話帳などのデータの送受信はできません。機能別 ロックが設定されている場合、ロックされている機能の データの受信はできません。
- ダイヤル発信制限が設定されている場合、電話帳のデー タは送受信できません。
- データの大きさによっては、送受信に時間がかかる場合 があります。また、データの大きさによってはFOMA端 末で受信できない場合があります。
- 電話帳のデータを受信する場合、1件受信のときは、メ モリ番号[010]から、全件受信のときは、メモリ番号の 情報に従って登録します。
- 電話帳を全件受信すると、電話番号表示に登録されてい る所有者情報(1件目の電話番号を除く)も上書きされ ます。
- 電話帳はメモリ番号順に送信されます。
- 全件送信を行うと電話番号表示の所有者情報は電話帳 と一緒に送信されます。

### J データの送受信(**OBEX™**通信)に必要な 機器

- データの送受信を行うには、OBEX™規格に準拠したデー タ転送用のソフトをインターネットからダウンロード し、パソコンにインストールする必要があります。データ 転送用のソフトの動作環境、インストール方法について は、データ転送用のソフトの取扱説明書を参照してくだ さい。また、あらかじめFOMA通信設定ファイルのインス トール(LSTP.5~P.7)が必要です。
- FOMA端末とパソコンの接続には、FOMA 充電機能付 USB接続ケーブル 01/02が必要です。

#### お知らせ

 FOMA端末のデータの送受信(OBEX™通信)機能は、 IrMC™ 1.1規格に準拠しています。ただし、相手機器が IrMC™ 1.1規格に準拠していてもアプリケーションに よっては送受信できないデータがあります。

### データを1件送信する(1件書き込み)

- パソコンからFOMA端末へデータを1件ずつ送信しま す。
- FOMA端末からパソコンへ1件ずつ送信することはでき ません。
- データ送信の操作方法は、データ転送用のソフトによっ て異なります。詳しくは、データ転送用のソフトの取扱説 明書を参照してください。

### 1 パソコンからデータ転送用のソフトを 使ってデータ送信(1件書き込み)の操 作を行う。

● データ送信のしかたについては、データ転送用の ソフトの取扱説明書を参照してください。

#### お知らせ

- 電話帳のデータを1件ずつ受信するとき(パソコンから FOMA端末(本体)へ送信するとき)は電話帳のメモリ番 号[010]~[999]の空いているメモリ番号の中で最も若 いメモリ番号に登録されます。[010]~[999]がすべて 登録されているときは、[000]~[009]の空いているメ モリ番号の中で最も若いメモリ番号に登録されます。
- 電話帳のデータを受信した場合、すでに名前や電話番号 またはメールアドレスが1000件登録されているときや 1000件を超えるときは、登録できないことを通知する メッセージが表示されます。

### データを全件送信する(全件書き込み/ 全件読み出し)

- パソコンとFOMA端末の間で一括書き込みと一括読み出 しができます。
- ●「全件書き込み」あるいは「全件読み出し」の操作では、 データ転送用のソフトとFOMA端末の両方で認証パス ワードを入力する必要があります。
- データ送信の操作方法は、データ転送用のソフトによっ て異なります。詳しくは、データ転送用のソフトの取扱説 明書を参照してください。

### 1 パソコンからデータ転送用のソフトを 使ってデータ送信(全件転送)の操作を 行う。

- データ送信のしかたについては、データ転送用の ソフトの取扱説明書を参照してください。
- パソコン側でも認証パスワードの入力が必要です。
- 認証パスワードは4桁の数字を入力してください。

2 **FOMA**端末で、端末暗証番号(4~8 桁の数字)と認証パスワード(4桁の 数字)を入力する。

### 3 データ送信を開始する。

#### お知らせ

- パソコンからFOMA端末への全件書き込みを行うと FOMA端末のデータはすべて書換えられます。元の FOMA端末のデータは消去されますので、ご注意くださ い。シークレット登録した電話帳、スケジュール、保護さ れたメールを含みます。
- パソコンからFOMA端末への全件書き込みの途中で送 信エラーが起こると、送信中のFOMA端末のすべての データが消去されることがあります。全件書き込みの前 にケーブルの接続、FOMA端末の電池残量、パソコンの 電源の状態を確認してください。FOMA端末を卓上ホル ダで充電しながら操作することをおすすめします。
- 相手の機器によっては、通信状況(バー表示)が表示され ないことがあります。

### **AT**コマンド一覧

### **AT**コマンドについて

ATコマンドとは、パソコンでFOMA端末の各機能を 設定するためのコマンド(命令)です。パソコンでコ マンドを入力すると、その内容に従ってFOMA端末 が動作します。

#### ■ ATコマンドの入力形式

ATコマンドは、コマンドの先頭に必ずATを付けて 入力します。必ず半角英数字で入力してください。以 下に入力例を示します。

ATD\*99\*\*\*1#<sub>[</sub>

リターンマーク:Enterキーを押します。コマ ンドの区切りになります。

パラメータ:コマンドの内容です。

コマンド:コマンド名です。

ATコマンドはコマンドに続くパラメータ(数字や記 号)を含めて、必ず1行で入力します。1行とは最初 の文字から回を押した直前までの文字のことで、 160文字(AT含む)まで入力できます。

#### ■ ATコマンドの入力モード

ATコマンドでFOMA端末を操作するには、パソコン をターミナルモードにしてください。ターミナル モードにすると、キーボードから入力された文字が そのまま通信ポートに送られ、FOMA端末を操作で きます。

- オフラインモード FOMA端末が待受の状態です。通常ATコマンドでFOMA 端末を操作する場合は、この状態で操作を行います。
- オンラインデータモード FOMA端末が通信中の状態です。この状態のときにATコ マンドを入力すると、送られてきた文字をそのまま通信 先に送信して、通信先のモデムを誤動作させることがあ ります。通信中はATコマンドを入力しないでください。
- オンラインコマンドモード FOMA端末が通信中の状態でも、特別な操作をすると、 ATコマンドでFOMA端末を操作できる状態になります。 その場合、通信先との接続を維持したままATコマンドを 実行し、終了すると再び通信を続けられます。

#### お知らせ

- 外部機器から64Kデータ通信で発信したときは、2in1の モードにかかわらずAナンバーで発信します。
- ターミナルモードとは、パソコンを1台の通信端末 (ターミナル)のように動作させるモードです。キーボー ドから入力した文字が通信ポートに接続されている機 器や回線に送られます。

### J オンラインデータモードとオンラインコ マンドモードを切り替える

FOMA端末をオンラインデータモードからオンライ ンコマンドモードに切り替えるには、以下の方法が あります。

- **+++コマンドまたはS2レジスタに設定したコードを入** 力します。
- AT&D1に設定されているときに、RS-232C<sup>※</sup>のER信号を OFFにします。

また、オンラインコマンドモードからオンラインデー タモードに切り替えるには、ATO<br />
コと入力します。

※ USBインターフェースにより、RS-232Cの信号線がエ ミュレートされていますので、通信アプリケーションに よるRS-232Cの信号線制御が有効になります。

[M]:FOMA SH705i Modem Portで使用できるATコマンドです。

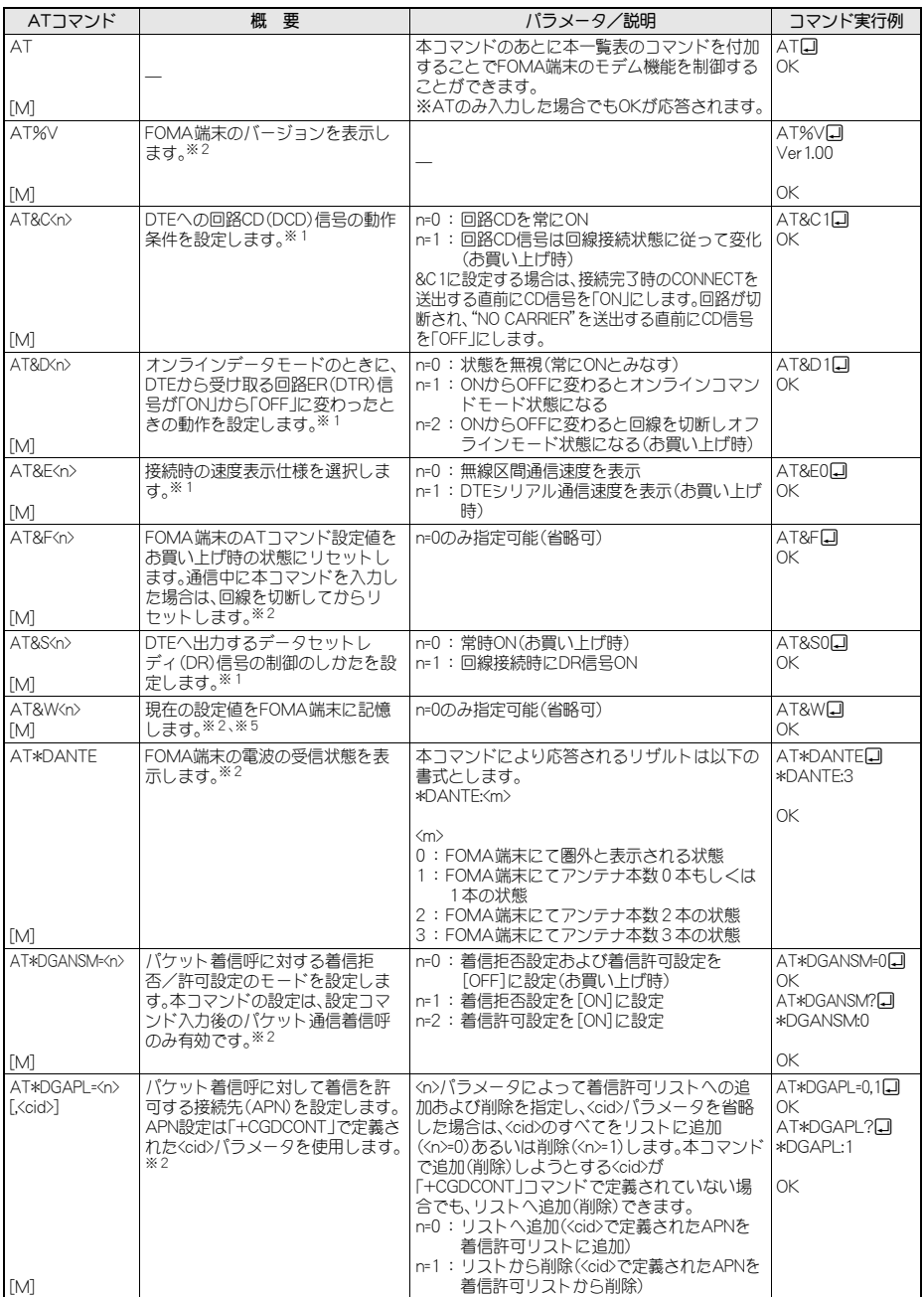

次ページへ続く▶

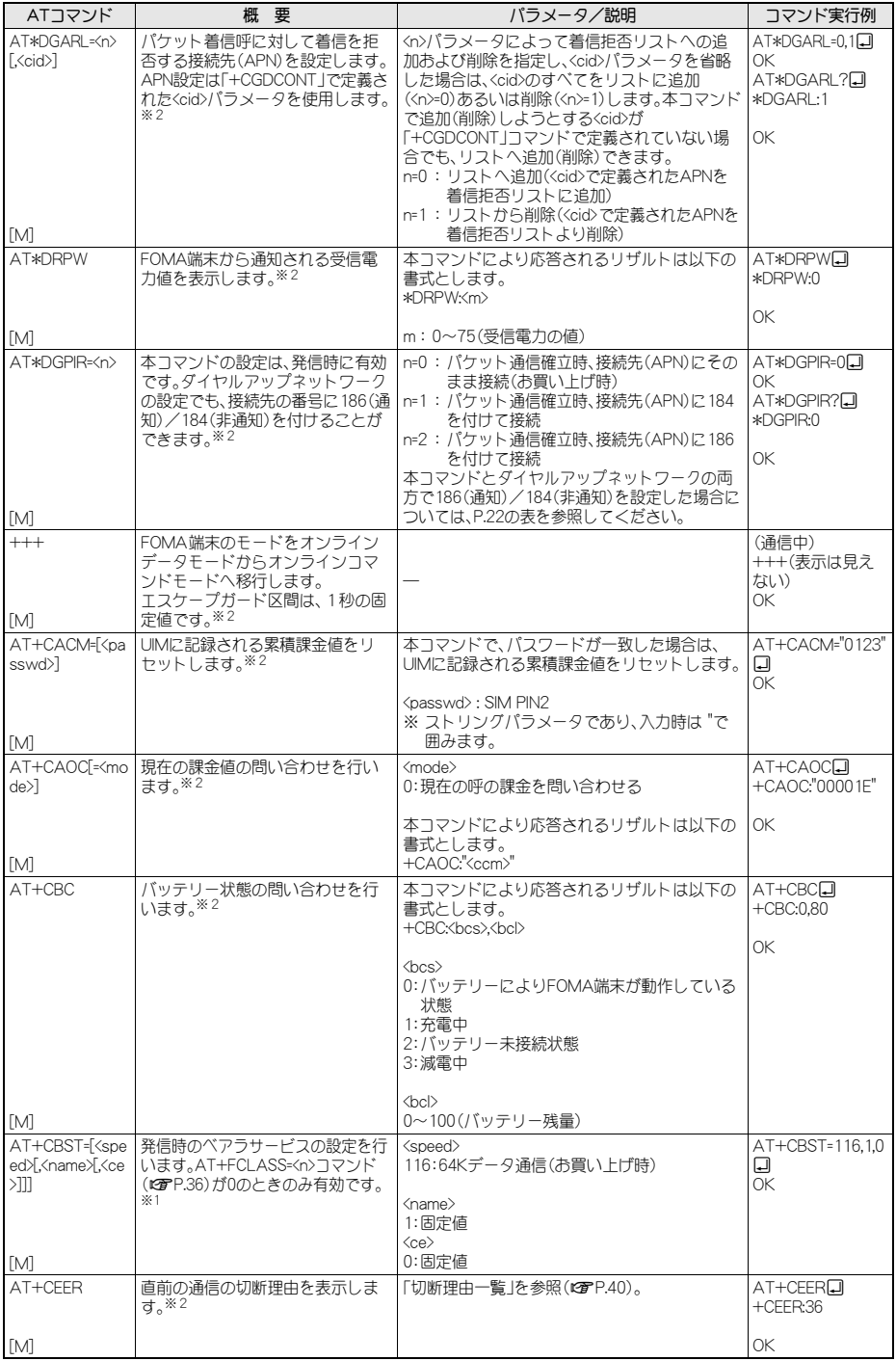

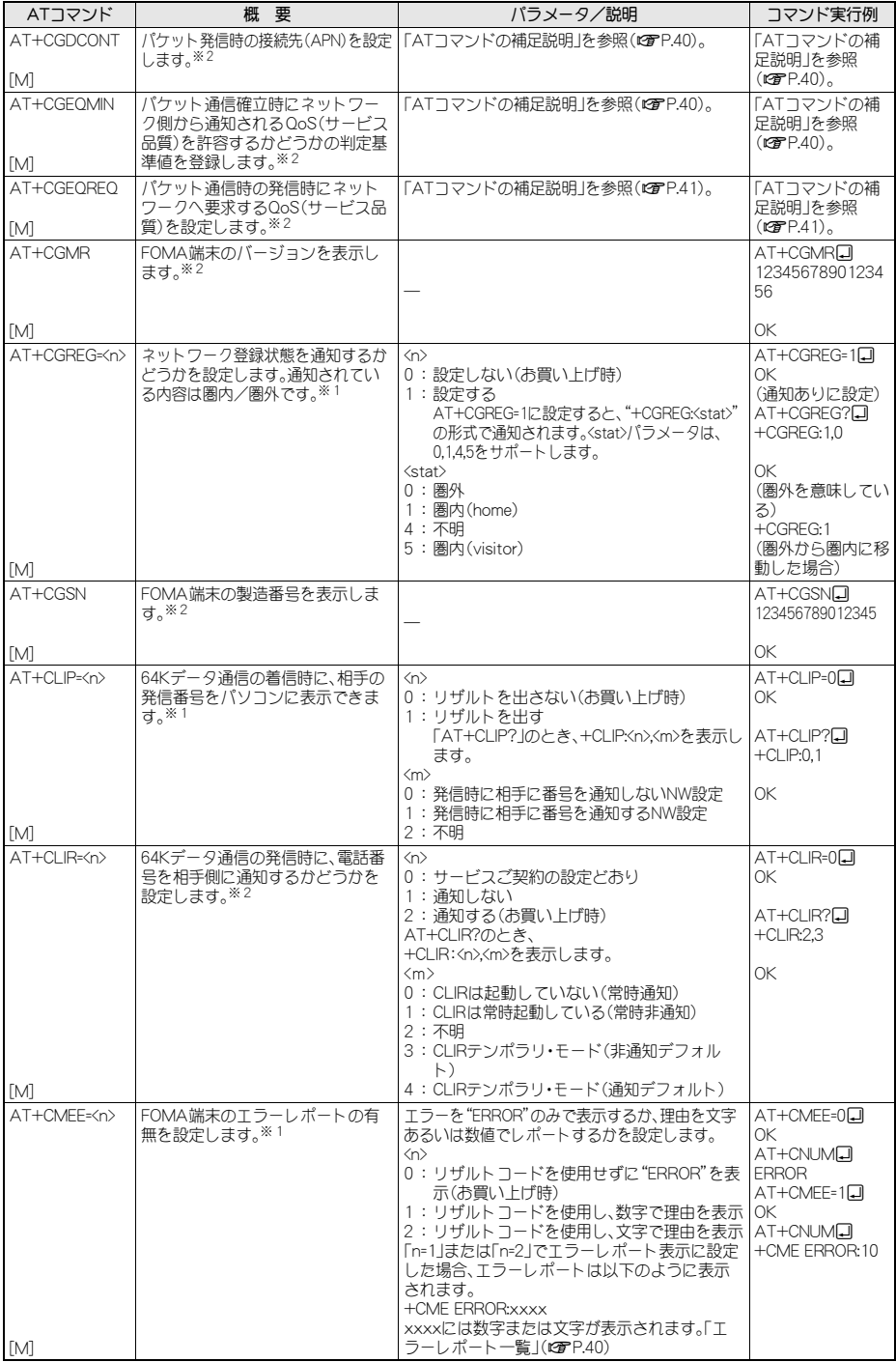

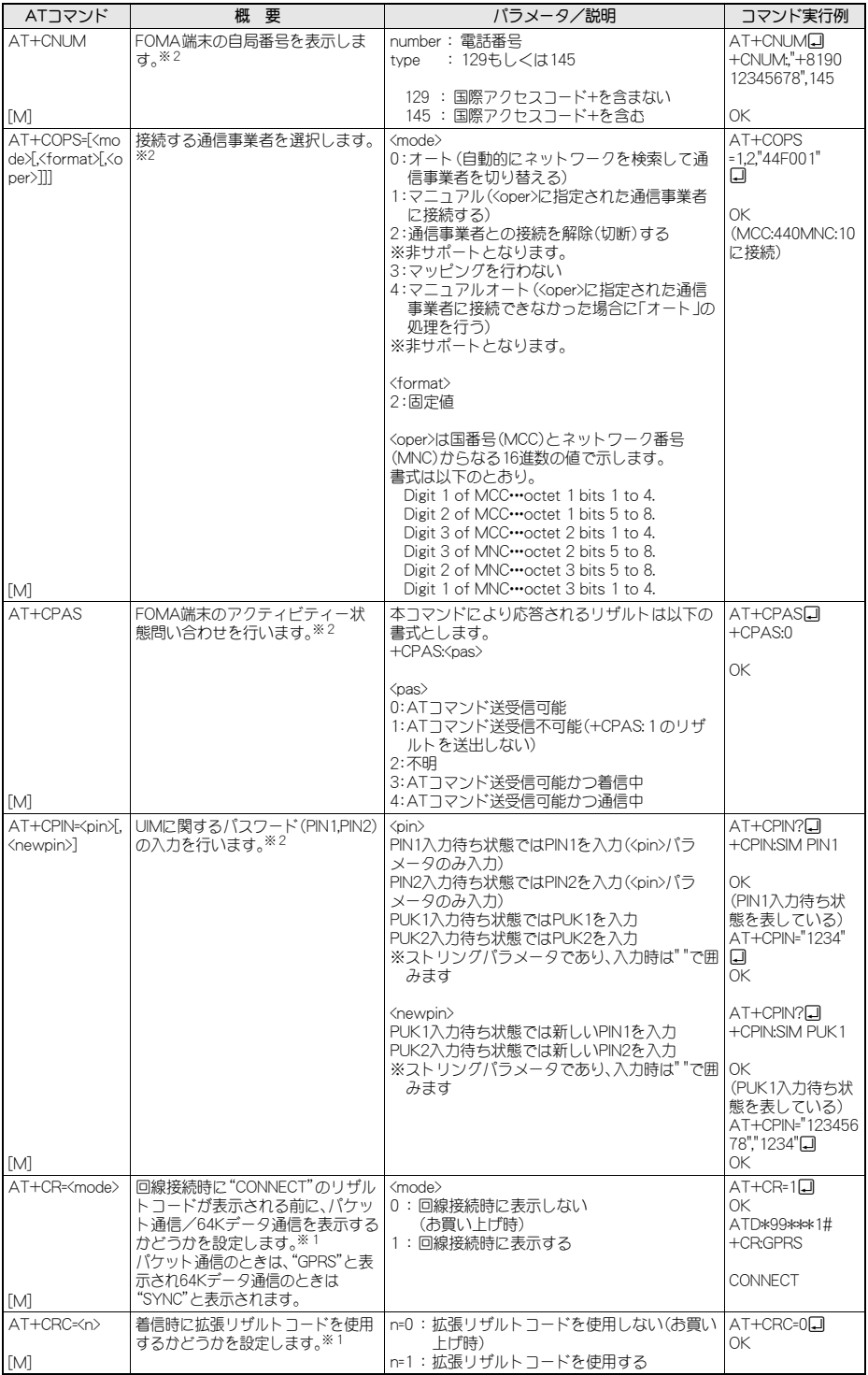

35

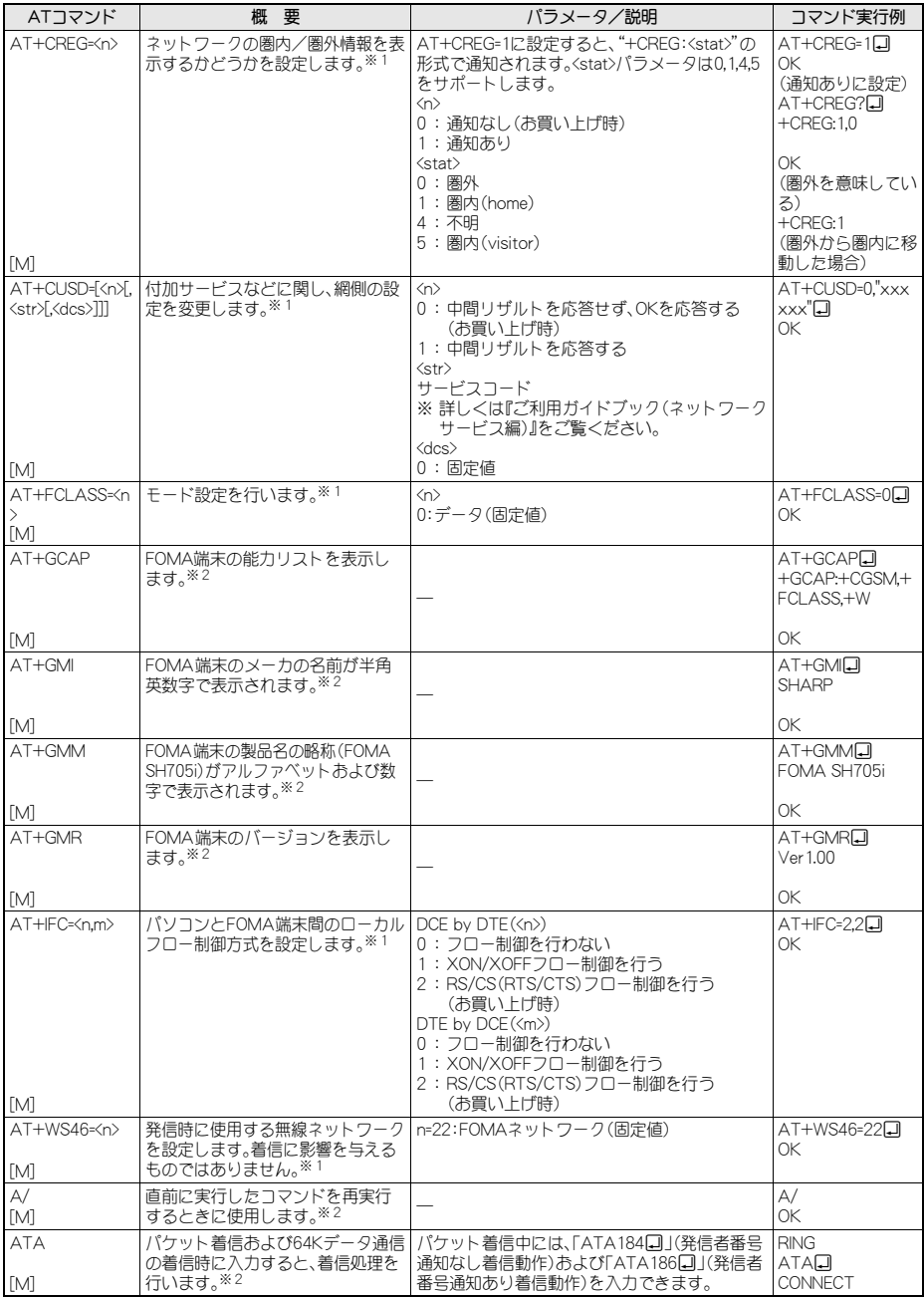

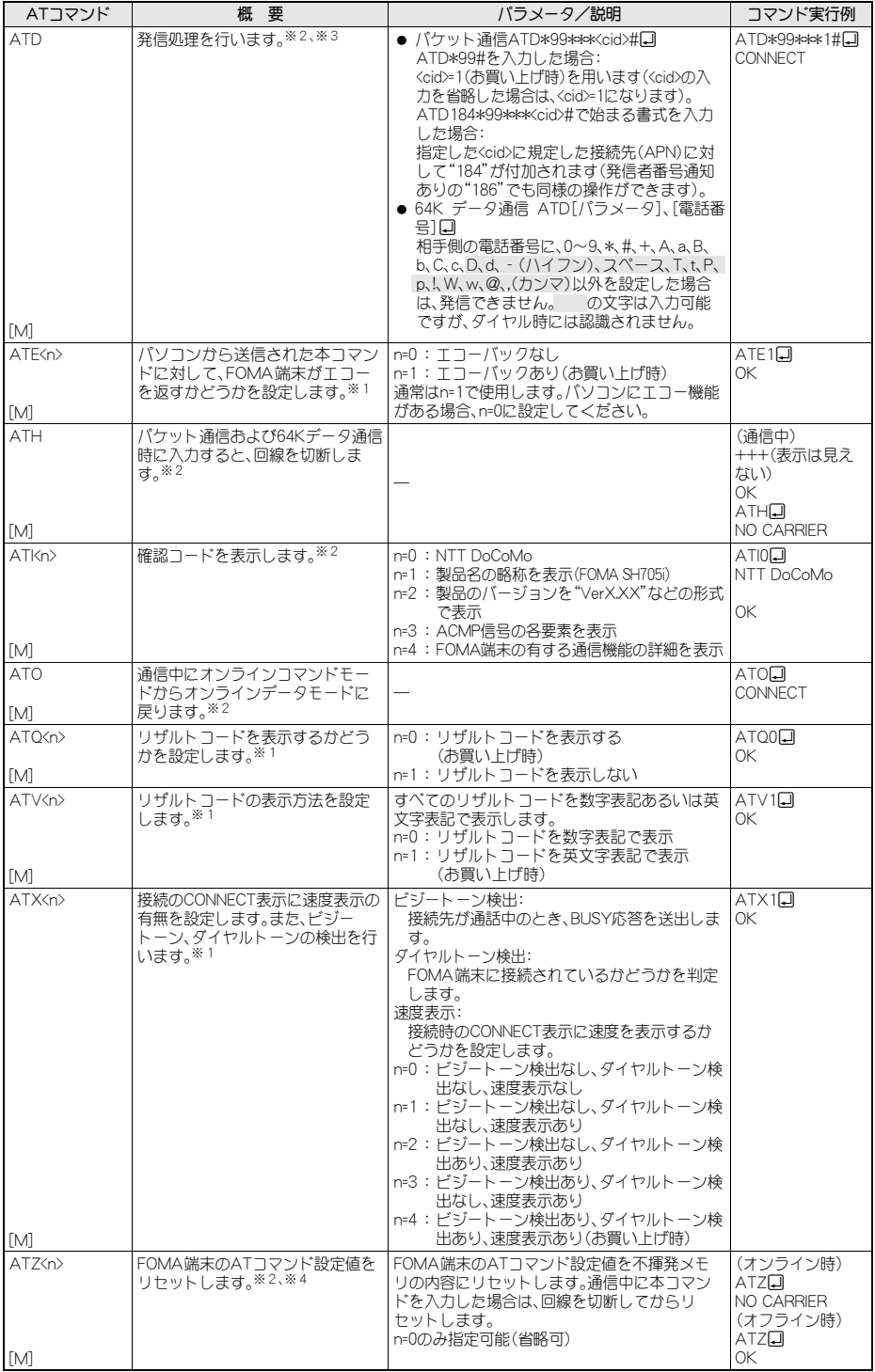

37

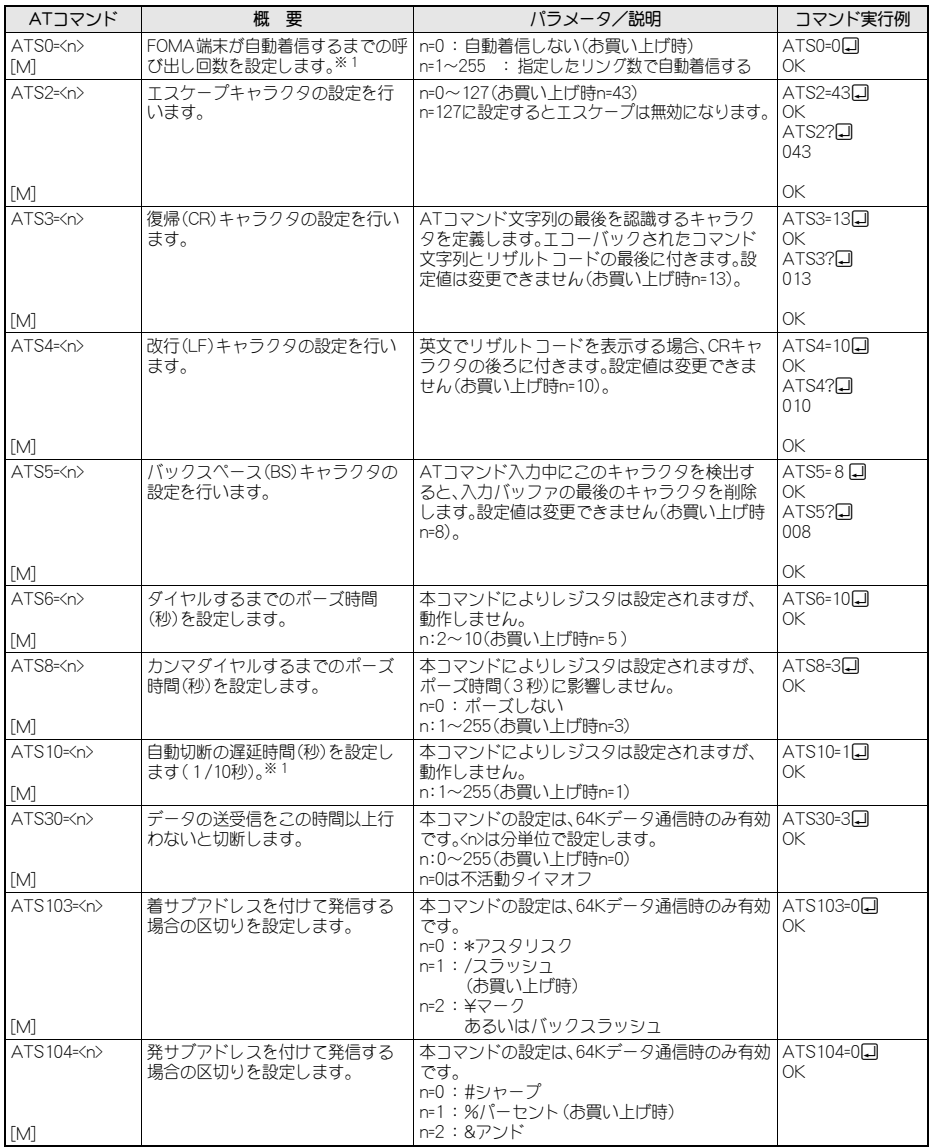

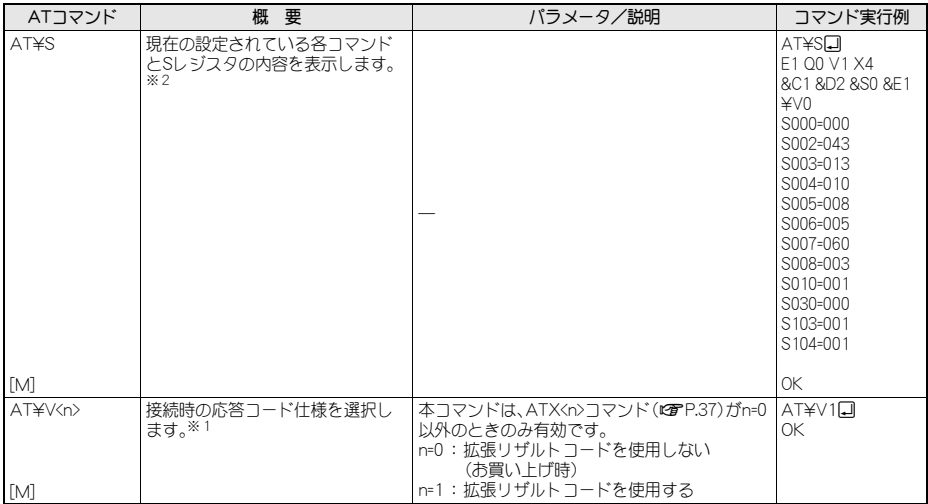

※1 AT&WコマンドでFOMA端末に記憶されます。

※2 AT&WコマンドでFOMA端末に記憶されません。 AT&F、ATZコマンドによるリセットも行われません。 ※4 AT&Wコマンドを使用する前にATZコマンドを実行 すると、最後に記憶した状態に戻り、それまでの変更 内容は消去されます。

※3 ATDN回やATDL回でリダイヤル発信ができます。

※5 AT&WコマンドでFOMA端末に記憶された設定値は、 電源を切ると不揮発データとしてFOMA端末に格納 されます。

#### 切断理由一覧

#### ■ パケット通信

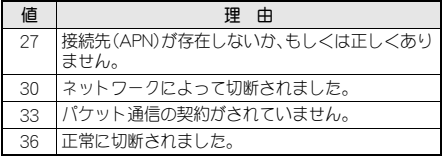

### J **64K**データ通信

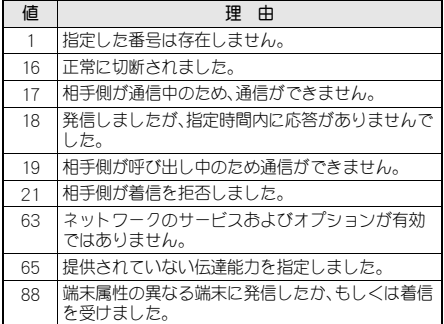

### エラーレポート一覧

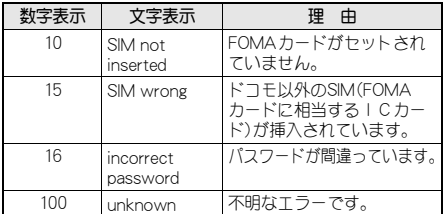

### **AT**コマンドの補足説明

### J コマンド名:**+CGDCONT=**[パラメータ]

#### 概要

パケット発信時の接続先(APN)の設定を行います。 AT&WコマンドでFOMA端末に記憶されません。 AT&F、ATZコマンドによるリセットも行われません。

#### 書式

+CGDCONT=[<cid>[,"PPP"[,"<APN>"]]]o

#### パラメータ説明

 $\langle$ cid $\rangle *$  :  $1 \sim 10$ 

<APN>\* :任意

<cid>は、FOMA端末内に登録するパケット通信での 接続先(APN)を管理する番号です。FOMA端末では 1~10を登録できます。お買い上げ時、<cid>=1には 「mopera.ne.jp」が、<cid>=3には「mopera.net」が初期 値として登録されていますので、cidは2もしくは4~ 10に設定します。<APN>は接続先を示す接続ごとの 任意の文字列です。

### 実行例

「abc」という接続先(APN)名を登録する場合のコマ ンド(<cid>=2の場合) AT+CGDCONT=2,"PPP","abc"<sup>[</sup>] OK

### パラメータを省略した場合の動作

AT+CGDCONT= すべての<cid>の設定をクリアします。ただし、 <cid>=1および3の設定はお買い上げ時の状態に再設 定されます。 AT+CGDCONT=<cid> 指定された<cid>の設定をクリアします。ただし、 <cid>=1および3の設定はお買い上げ時の状態に再設 定されます。 AT+CGDCONT=? 設定可能な値のリスト値を表示します。 AT+CGDCONT? 現在の設定値を表示します。

### J コマンド名:**+CGEQMIN=**[パラメータ]

#### 概要

PPPパケット通信確立時にネットワーク側から通知 されるQoS(サービス品質)を許容するかどうかの判 定基準値を登録します。 設定パターンは、以下のコマンド実行例に記載され ている4パターンが設定できます。 AT&WコマンドでFOMA端末に記憶されません。 AT&F、ATZコマンドによるリセットも行われません。

#### 書式

AT+CGEQMIN=[<cid> [,, <Maximum bitrate UL> [, <Maximum bitrate DL>]]][

#### パラメータ説明

 $\langle \text{cid}\rangle *$  :  $1 \sim 10$ 

<Maximum bitrate UL>\*:なし(初期値)または64 <Maximum bitrate DL>\*:なし(初期値)または384 <cid>は、FOMA端末内に登録するパケット通信での 接続先(APN)を管理する番号です。FOMA端末では 1~10を登録できます。お買い上げ時、<cid>=1には 「mopera.ne.jp」が、<cid>=3には「mopera.net」が初期 値として登録されていますので、cidは2もしくは4~ 10に設定します。[Maximum bitrate UL]および [Maximum bitrate DL]では、FOMA端末と基地局間 の上りおよび下りの最低通信速度(kbps)を設定し ます。「なし(お買い上げ時)]に設定した場合は、すべ ての速度を許容しますが、「64」および「384」を設定 した場合、これらの速度以下の接続は許容されない ため、パケット通信が接続されない場合があります ので、ご注意ください。

#### 実行例

以下の4パターンのみ設定できます。(1)の設定が 各cidに初期値として設定されています。

- (1) 上り/下りすべての速度を許容する場合のコ マンド(<cid>=2の場合) AT+CGEQMIN=2<sup>D</sup> OK
- (2) 上り64kbps/下り384kbpsの速度のみ許容す る場合のコマンド(<cid>=3の場合)  $AT+CGEOMIN=3.64.384$ OK
- (3) 上り64kbps/下りすべての速度を許容する 場合のコマンド(<cid>=4の場合)  $AT+CGFOMINA, 64\Box$ OK
- (4) 上りすべての速度/下り384kbps速度のみ許 容する場合のコマンド(<cid>=5の場合) AT+CGEQMIN=5...384<br />  $\Box$ OK

#### パラメータを省略した場合の動作

AT+CGEQMIN= すべての<cid>の設定をクリアします。 AT+CGEOMIN=<cid> 指定された<cid>をお買い上げ時の状態に戻します。 AT+CGEQMIN=? 設定可能な値のリストを表示します。 AT+CGEQMIN? 現在の設定を表示します。

### J コマンド名:**+CGEQREQ=**[パラメータ]

#### 概要

PPPパケット通信時の発信時にネットワークへ要求 するQoS(サービス品質)を設定します。 設定は以下のコマンド実行例に記載されている1パ ターンのみで初期値としても設定されています。 AT&WコマンドでFOMA端末に記憶されません。 AT&F、ATZコマンドによるリセットも行われません。

#### 書式

AT+CGEQREQ=[<cid>]<

#### パラメータ説明

各cidにはその内容がお買い上げ時に設定されてい ます。  $\langle$ cid> $*:1$  ~ 10 <cid>は、FOMA端末内に登録するパケット通信での 接続先(APN)を管理する番号です。FOMA端末では 1~10を登録できます。お買い上げ時、<cid>=1には

「mopera.ne.jp」が、<cid>=3には「mopera.net」が初期 値として登録されていますので、cidは2もしくは4~ 10に設定します。

上り64kbps/下り384kbpsの速度で接続を要求す る場合のコマンド

#### 実行例

<cid>=3の場合  $AT+CGFORFO=3D$ OK

### パラメータを省略した場合の動作

AT+CGEQREQ= すべての<cid>をお買い上げ時の状態に戻します。 AT+CGEQREQ=<cid> 指定された<cid>をお買い上げ時の状態に戻します。 AT+CGFORFO=? 設定可能な値のリスト値を表示します。 AT+CGEOREO? 現在の設定を表示します。

### リザルトコード

### ■リザルトコード

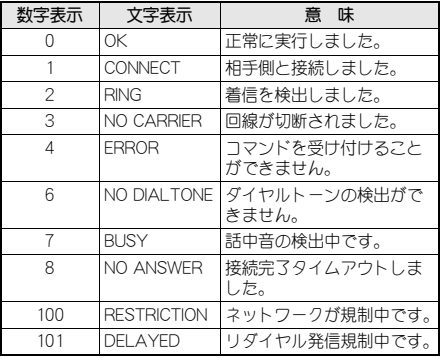

#### ■ 拡張リザルトコード

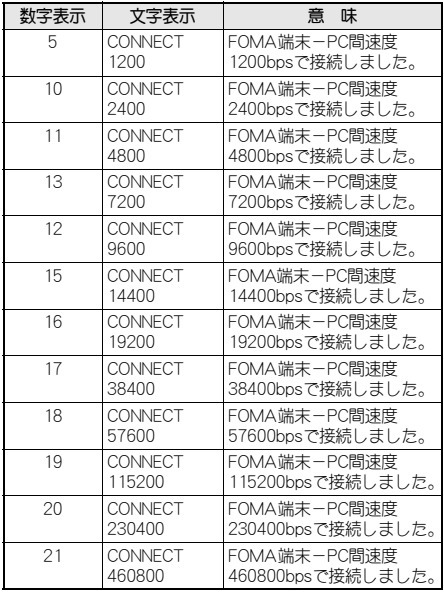

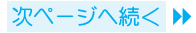

#### お知らせ

- リザルトコードは、ATV<n>コマンド(18FP.37)がn=1に 設定されている場合は英文字表記(初期値)、n=0に設定さ れている場合は数字表記で表示されます。
- 従来のRS-232Cで接続するモデムとの互換性を保つた め、通信速度は表示します。ただし、FOMA端末-PC間 はFOMA 充電機能付USB接続ケーブル 01/02で接続 されているため、実際の接続速度と異なります。
- [RESTRICTION](数字: 100)が表示された場合は、通信 ネットワークが混雑しています。しばらくしてから接続 し直してください。

### 通信プロトコルリザルトコード

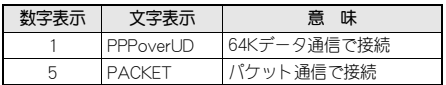

### リザルトコード表示例

#### ATX0が設定されている場合

AT¥V<n>コマンド(CTP.39)の設定にかかわらず、接 続完了の際にCONNECTのみの表示となります。

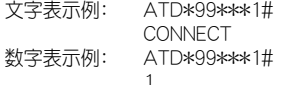

ATX1が設定されている場合

● ATX1、AT¥V0が設定されている場合(初期値) 接続完了のときに、CONNECT<FOMA端末-PC間 の速度>の書式で表示します。

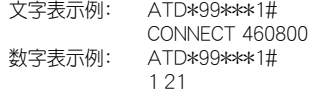

● ATX1、AT¥V1が設定されている場合※ 接続完了のときに、以下の書式で表示します。 CONNECT<FOMA端末-PC間の速度>PACKET< 接続先(APN)>/<上り方向(FOMA端末→無線基 地局間)の最高速度>/<下り方向(FOMA端末←無 線基地局間)の最高速度>

文字表示例: ATD\*99\*\*\*1# CONNECT 460800 PACKET mopera.ne.jp/64/384 (mopera.ne.jpに、上り最大 64kbps、下り最大384kbpsで接 続したことを表す) 数字表示例: ATD\*99\*\*\*1#

1 21 5

※ ATX1、AT¥V1を同時に設定した場合、ダイヤルアップ接 続が正しく行えない場合があります。AT\V0のみでのご 利用をおすすめします。